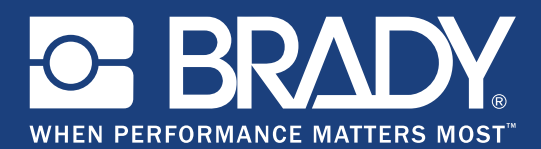

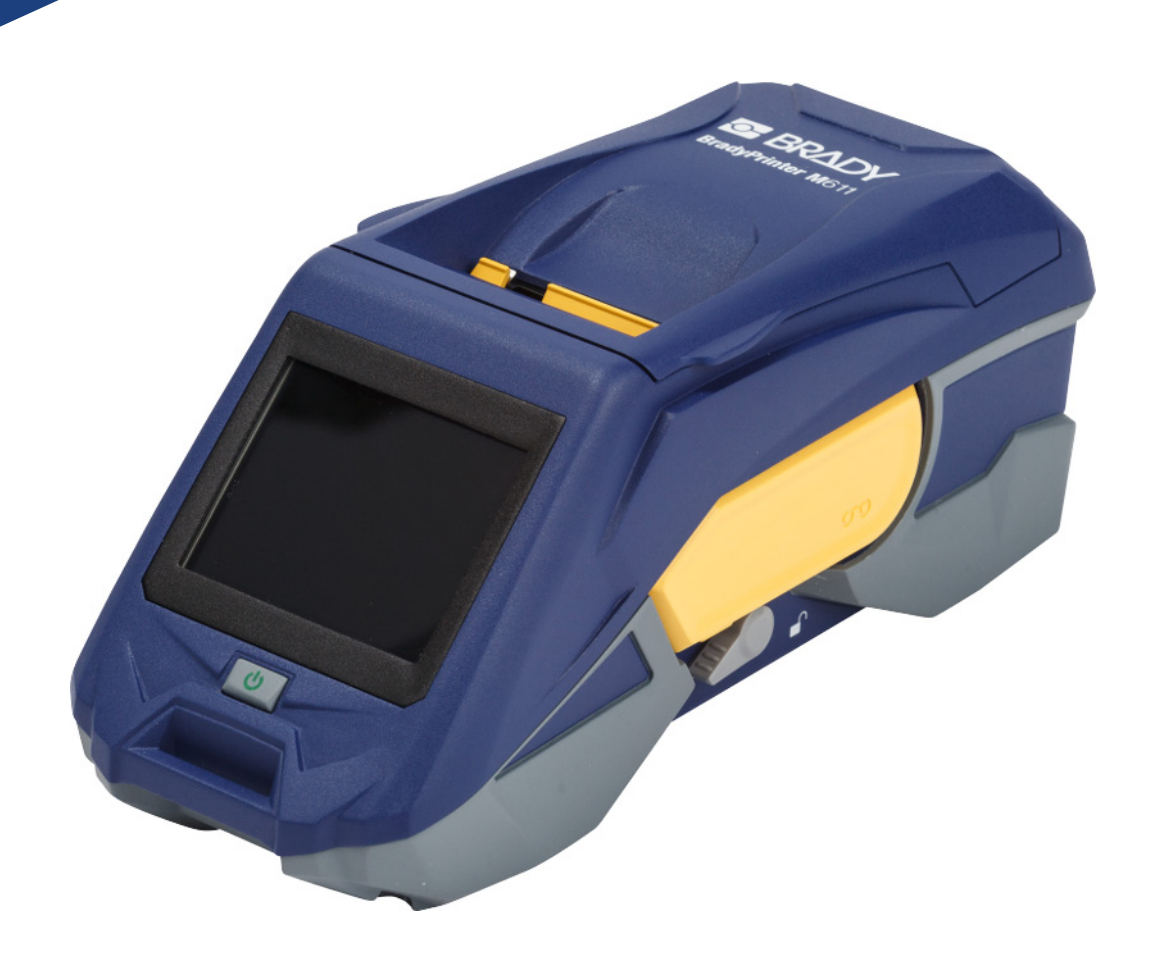

# **BradyPrinter M611 MOBILE LABEL PRINTER**

Benutzerhandbuch

## **Copyright und Marken**

#### **Haftungsbeschränkung**

Dieses Handbuch ist Eigentum von **Brady** Worldwide, Inc. (im Folgenden "**Brady**") und kann jederzeit ohne vorherige Ankündigung geändert werden. **Brady** lehnt jegliche Ansprüche auf automatische Zusendung von Neuauflagen ab.

Dieses Handbuch ist urheberrechtlich mit allen vorbehaltenen Rechten geschützt. Keine Teile dieses Handbuchs dürfen ohne vorherige schriftliche Einwilligung von **Brady** kopiert oder reproduziert werden.

Obwohl alle möglichen Vorsichtsmaßnahmen bei der Erstellung dieses Dokuments ergriffen wurden, übernimmt **Brady** niemandem gegenüber irgendwelche Haftung für irgendwelche Verluste oder Schäden, die durch Fehler oder Unterlassungen entstehen oder die aus Aussagen resultieren, die auf Fahrlässigkeit, Unfall oder anderem Grund basieren. Ferner übernimmt **Brady** weder eine Haftung für die Anwendung oder Benutzung aller hierin beschriebenen Produkte oder Systeme, noch eine Haftung für beiläufig entstandene oder Folgeschäden, die bei der Verwendung dieses Dokuments entstehen. **Brady** lehnt jegliche Gewährleistung der Handelsüblichkeit oder Eignung für einen bestimmten Zweck ab.

**Brady** behält sich das Recht vor, an den hierin genannten Produkten oder Systemen ohne Vorankündigung Änderungen vorzunehmen, um die Zuverlässigkeit, die Funktionalität oder die Konzeption zu verbessern.

### **Marken**

BradyPrinter™ M611 ist eine Marke von **Brady** Worldwide, Inc.

Microsoft und Windows sind eingetragene Marken der Microsoft Corporation.

Bluetooth und das Bluetooth-Logo sind Marken der Bluetooth SIG, Inc.

Wi-Fi ist eine Marke der Wi-Fi Alliance®.

Apple ist eine Marke der Apple Inc.

Google Play ist eine Marke von Google LLC.

Die in diesem Handbuch erwähnten Marken- oder Produktnamen sind Marken (™) bzw. eingetragene Marken (<sup>®</sup>) der jeweiligen Inhaber.

#### © 2019 **Brady Worldwide, Inc.** Alle Rechte vorbehalten.

Y4666528

Revision E

**Brady Corporation** 6555 West Good Hope Road PO Box 2131 Milwaukee, WI 53201-2131, USA www.bradycorp.com

**Verkauf/Kundendienst**: 888-250-3082

## **Brady-Garantie**

Beim Verkauf unserer Produkte gehen wir davon aus, dass der Kunde diese in der Praxis anwendet und testet, um sich ihrer Eignung für seine beabsichtigten Anwendungszwecke zu vergewissern. Brady garantiert dem Käufer, dass seine Produkte frei von Material- und Fertigungsmängeln sind, beschränkt seine Haftung im Rahmen dieser Garantieverpflichtungen allerdings auf den Ersatz des Produkts, wenn besagtes Produkt nachweislich bereits zum Zeitpunkt des Verkaufs durch Brady beschädigt war. Diese Garantie erstreckt sich nicht auf irgendwelche Personen, die das Produkt vom Käufer erhalten.

DIESE GARANTIE ERSETZT ALLE SONSTIGEN AUSDRÜCKLICHEN ODER STILLSCHWEIGENDEN GARANTIEN, EINSCHLIESSLICH, JEDOCH NICHT BESCHRÄNKT AUF STILLSCHWEIGENDE GARANTIEN DER MARKTFÄHIGKEIT ODER EIGNUNG FÜR EINEN BESTIMMTEN ZWECK, UND SONSTIGE VERPFLICHTUNGEN ODER VERBINDLICHKEITEN SEITENS BRADY. IN KEINEM FALL HAFTET BRADY FÜR VERLUSTE, SCHÄDEN, KOSTEN ODER FOLGESCHÄDEN JEGLICHER ART, DIE SICH AUS DER BENUTZUNG ODER DER UNFÄHIGKEIT DER BENUTZUNG DER BRADY-PRODUKTE ERGEBEN.

## **Sicherheit und Umgebung**

Bevor Sie den BradyPrinter™ M611-Drucker zum ersten Mal in Betrieb nehmen, müssen Sie dieses Handbuch lesen und verstehen. Dieses Handbuch beschreibt alle Hauptfunktionen des BradyPrinter™ M611-Druckers.

## **Vorsichtshinweise**

Bevor Sie den BradyPrinter™ M611-Drucker einsetzen, nehmen Sie bitte die folgenden Vorsichtshinweise zur Kenntnis:

- Bevor Sie den Drucker bedienen und ein Verfahren durchführen, lesen Sie bitte sorgfältig alle Anweisungen.
- Stellen Sie das Gerät auf keinen Fall auf eine instabile Oberfläche oder einen Ständer.
- Stellen Sie nichts oben auf das Gerät.
- Halten Sie die Oberseite frei.
- Betreiben Sie den Drucker an einem gut belüfteten Ort. Die der Be- und Entlüftung dienenden Schlitze und Öffnungen des Geräts dürfen nicht blockiert werden.
- Verwenden Sie nur die am Typenschild angegebene Netzspannung.
- Verwenden Sie nur das mit dem Gerät mitgelieferte Netzkabel.
- Stellen Sie nichts auf das Netzkabel.

## <span id="page-3-0"></span>**Technischer Support und Registrierung**

## **Kontaktinformationen**

Sollten Sie Reparaturen oder technische Hilfe benötigen, lokalisieren Sie Ihre regionale Niederlassung für technischen Kundendienst von **Brady**, indem Sie folgende Website besuchen:

- **Nord-, Mittel- und Südamerika:** www.bradyid.com/techsupport
- **Europa:** [w](https://www.bradyeurope.com )ww.bradyeurope.com/services
- **Asiatisch-pazifischer Raum:** www.brady.co.uk/landing-pages/global-landing-page
- **Australien[:](http://www.bradyid.com.au)** www.bradyid.com.au/en-au/supportlanding
- **Kanada:** www.bradycanada.ca
- **Lateinamerika:** www.bradylatinamerica.com

## **Registrierungsinformationen**

Um Ihren Drucker zu registrieren, besuchen Sie: www.bradycorp.com/register.

### **Reparatur und Einsendung ins Werk**

Falls Sie aus irgendeinem Grund das Produkt zur Reparatur einsenden müssen, wenden Sie sich zwecks Informationen zur Reparatur und zum Ersatz an den technischen Support von **Brady**.

## **Schreibweise und Konventionen**

Bei der Verwendung dieses Dokuments ist es wichtig, dass Sie die Konventionen verstehen, die im gesamten Handbuch zum Einsatz kommen.

- Alle Maßnahmen des Benutzers sind durch **Fettdruck** gekennzeichnet.
- Verweise auf Menüs, Dialogfelder, Schaltflächen und Bildschirme sind durch *Kursivdruck* gekennzeichnet.

# **Inhalt**

## 1 · Einleitung

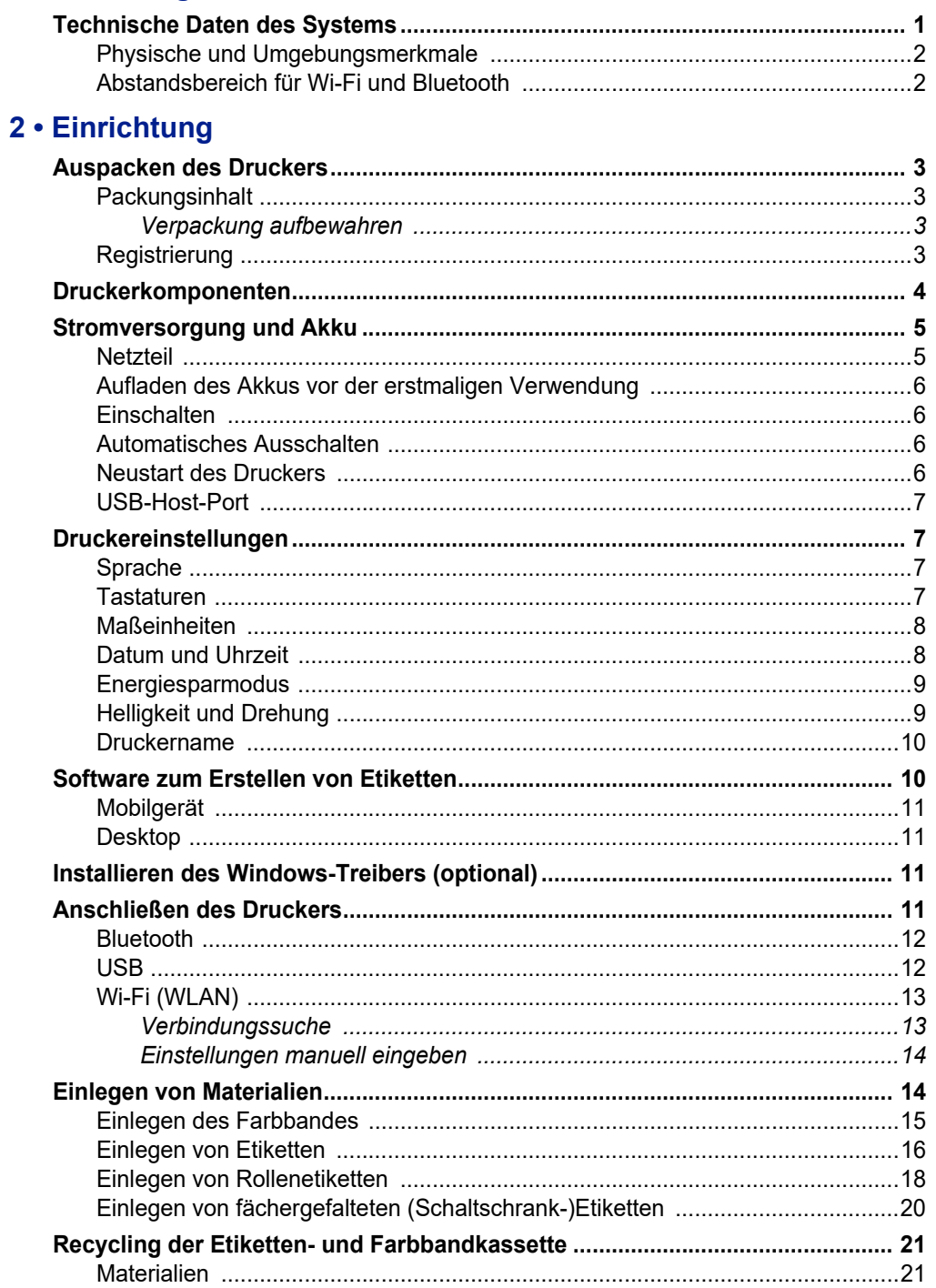

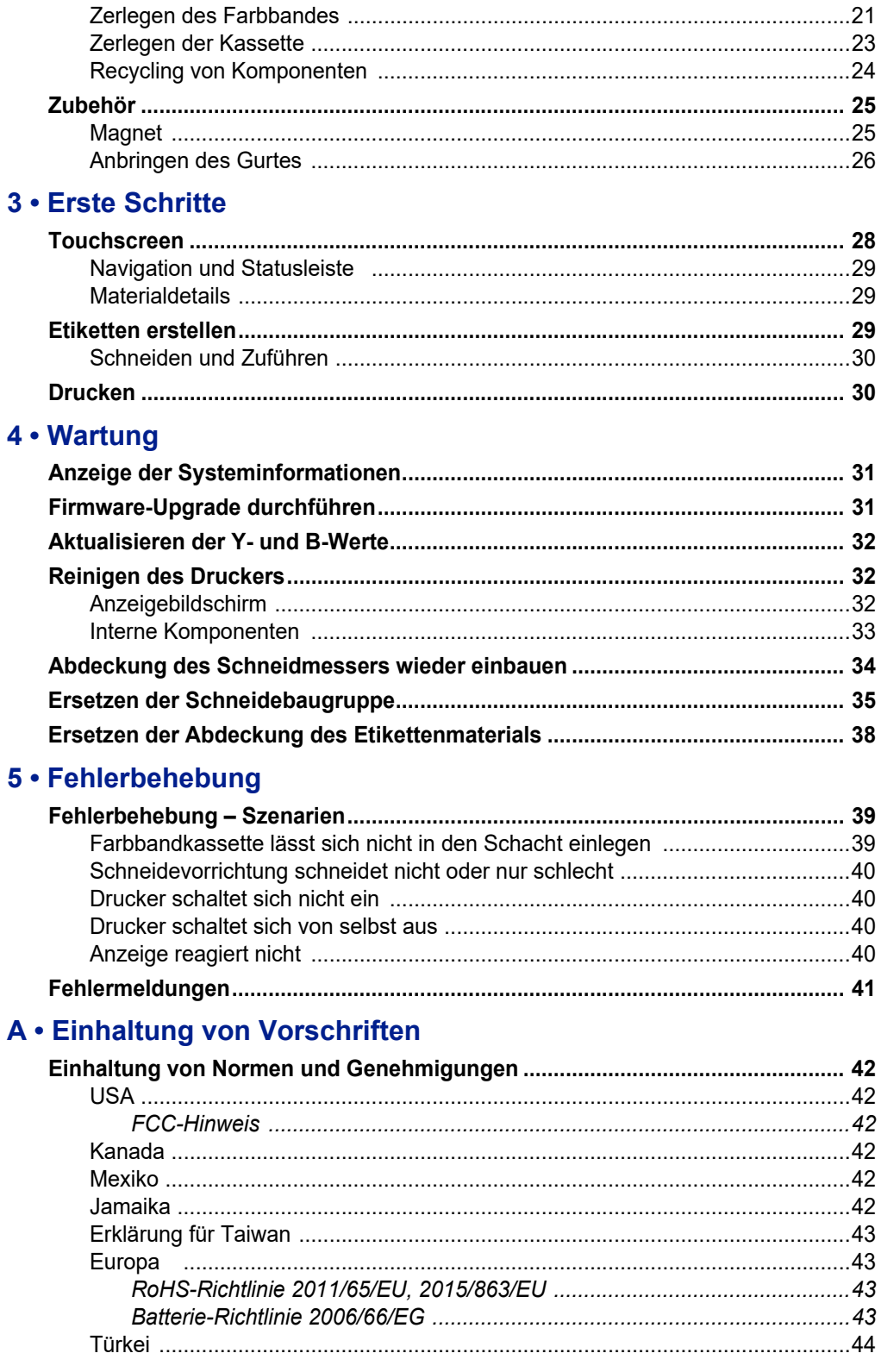

 $\mathbf B$ 

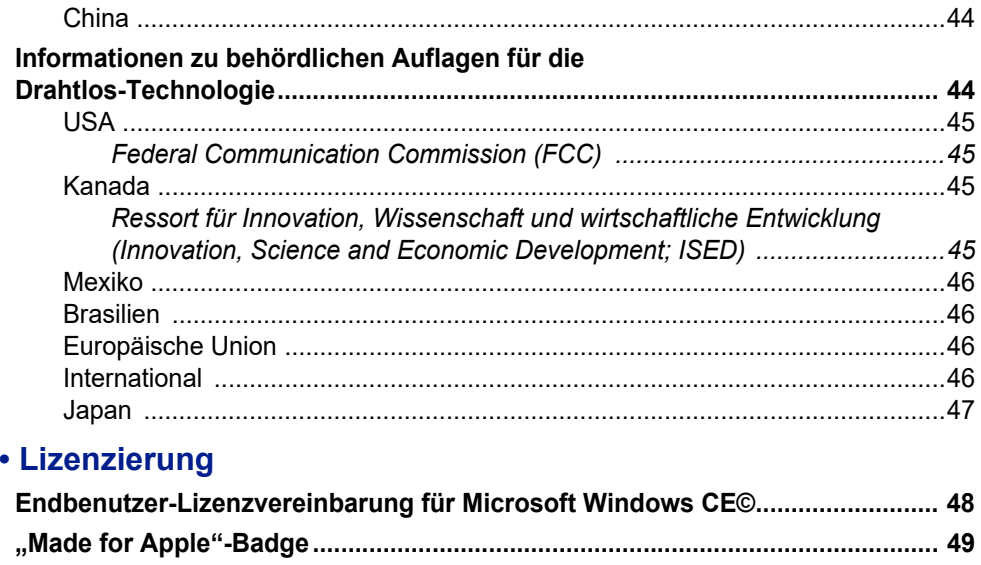

# <span id="page-7-0"></span>**1 Einleitung**

Der BradyPrinter™ M611-Drucker ist langlebiger, tragbarer Drahtlos-Drucker, mit dem eine Vielzahl von Stanz- und Endlosetiketten bedruckt werden kann. Der Drucker zeichnet sich durch folgende Merkmale aus:

- Robust und langlebig hält einem Sturz aus 1,2 m (4 ft.) Höhe stand.
- Schnelle und problemlose Erstellung von Etiketten entweder mit der mobilen App Brady Express Labels oder der Brady Workstation-Desktop-Software.
- Bluetooth®- und Wi-Fi®-fähig für eine benutzerfreundliche drahtlose Konnektivität.
- Verdrahtete Konnektivität mit USB 2.0.
- USB-2.0-Port zum Aufladen von Mobiltelefonen.
- Die integrierte Schneidevorrichtung wird automatisch von Einstellungen in der Etikettensoftware gesteuert.
- Aufladbarer interner Lithium-Ionen-Akku für den täglichen Gebrauch.
- Betriebsfähigkeit des Druckers, während der interne Akku aufgeladen wird.
- Auf dem Bildschirm werden der Druckerstatus, die Farbband- und Etikettenanzeigen und die Akkuladeanzeige eingeblendet.
- Anwendungsfreundliche Benutzeroberfläche.
- Smart-Cell-Technologie, die intelligent mit Brady-Verbrauchsmaterialien zusammenarbeitet.

## <span id="page-7-1"></span>**Technische Daten des Systems**

Der BradyPrinter™ M611-Drucker hat die folgenden technischen Daten:

- Gewicht 1,6 kg (3,52 lbs) (mit Etikettenmaterial und Farbband).
- QVGA-Farb-Touchscreen, 88,9 mm (3,5 Zoll), 320 x 240 Pixel.
- Thermotransfer-Druckmechanismus, 300 dpi.
- Druckbreite: maximal 48,76 mm (1,92 Zoll).
- Drucklänge für Etiketten: maximal 1016 mm (40 Zoll).
- Schutzfolienbreite: maximal 57 mm (2,25 Zoll).
- Etikettenbreiten von 6,4 mm (0,235 Zoll) bis 50,8 mm (2,00 Zoll).
- Mindestetikettenhöhe: 5,99 mm (0,236 Zoll).
- Pro Akkuladung können bis zu 1000 1 x 2-Zoll-Etiketten (25,4 mm x 51 mm) gedruckt werden.
- Druckgeschwindigkeit: 33,8 mm/s (1,33 Zoll/s).
- Interner Lithium-Ionen-Akku, 3200 mAh.

## <span id="page-8-2"></span><span id="page-8-0"></span>**Physische und Umgebungsmerkmale**

Der BradyPrinter™ M611-Drucker hat die folgenden physischen und Umgebungsmerkmale:

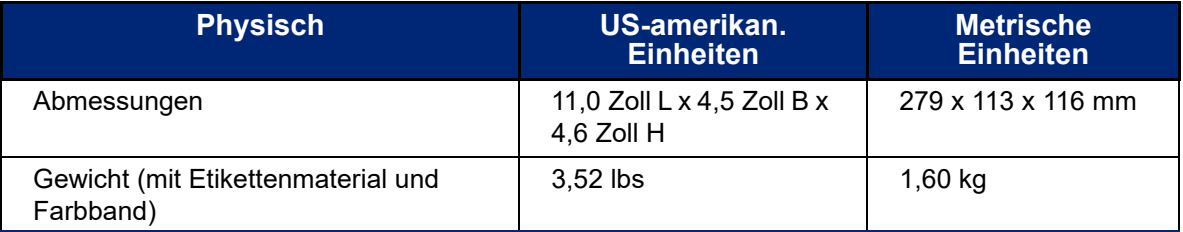

**Hinweis:** Die nachstehende Tabelle bezieht sich nur auf den BradyPrinter™ M611-Drucker. Die Leistungsfähigkeit der Verbrauchsmaterialien kann variieren.

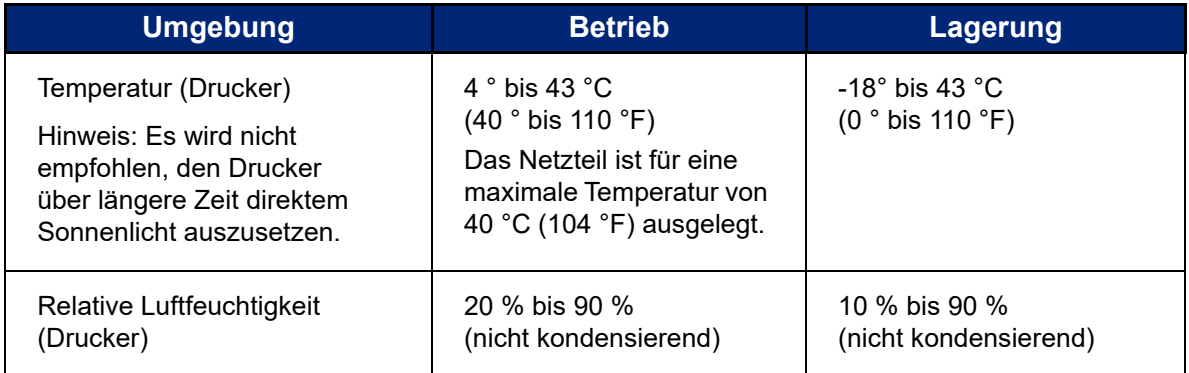

## <span id="page-8-1"></span>**Abstandsbereich für Wi-Fi und Bluetooth**

Der BradyPrinter™ M611-Drucker sollte sich innerhalb der folgenden Entfernung vom Router oder Gerät befinden, um das Wi-Fi- oder Bluetooth-Signal zu empfangen.

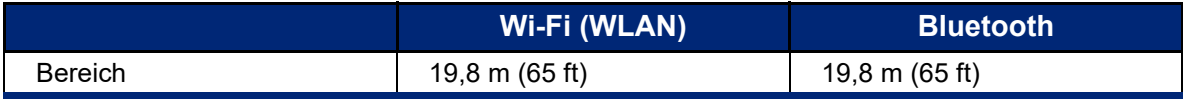

# <span id="page-9-0"></span>**2 Einrichtung**

## <span id="page-9-2"></span><span id="page-9-1"></span>**Auspacken des Druckers**

## **Packungsinhalt**

Die folgenden Teile sind im Standardpaket des BradyPrinter™ M611 enthalten:

- BradyPrinter™ M611-Drucker mit internem Akku. (Auf den Akku kann nicht zugegriffen werden. Wenden Sie sich an den technischen Kundendienst von Brady zwecks Wartung.)
- Netzteil und Netzkabel (je nach Region im Lieferumfang enthalten)
- USB-Kabel (BMP41-USB)
- Ein M61-R4310-Farbband

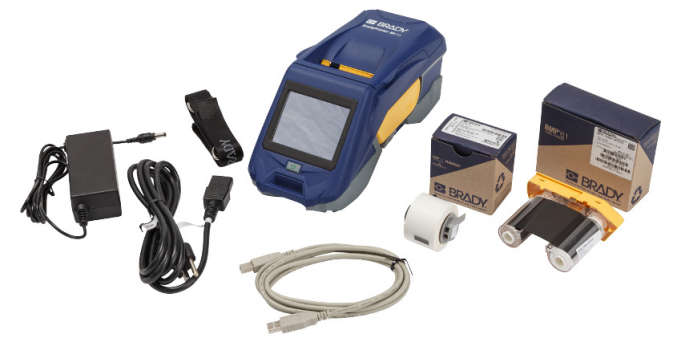

- Eine Packung PTL-97-488 mit weißem Polyester-Etikettenmaterial für allgemeine Zwecke (22,86 mm x 22,86 mm; 0,9 Zoll x 0,9 Zoll)
- USB-Flash-Laufwerk mit Benutzerhandbuch, Kurzanleitung und Anleitung zur Installation des Treibers in verschiedenen Sprachen
- Gedruckte Kurzanleitung
- Gurt (BMP-Strap-1) (Siehe *["Anbringen des Gurtes" auf Seite 26](#page-32-0)*.)

#### <span id="page-9-3"></span>*Verpackung aufbewahren*

Bewahren Sie die Verpackung Ihres BradyPrinter™ M611-Druckers auf für den Fall, dass Sie den Drucker und das Zubehör an den Lieferanten zurückschicken müssen.

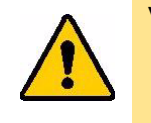

VORSICHT! Bei einem Versand des Druckers lassen Sie sich von Ihrem Speditionsunternehmen in Bezug auf staatliche, bundesweite, örtliche und internationale Versandvorschriften für den im Drucker enthaltenen Lithium-Ionen-Akku beraten.

## <span id="page-9-4"></span>**Registrierung**

[Registrieren Sie Ihren Drucker online unter w](www.bradyid.com/bmp71)ww.bradycorp.com/register und Sie erhalten kostenlosen Produkt-Support und Updates!

## <span id="page-10-1"></span><span id="page-10-0"></span>**Druckerkomponenten**

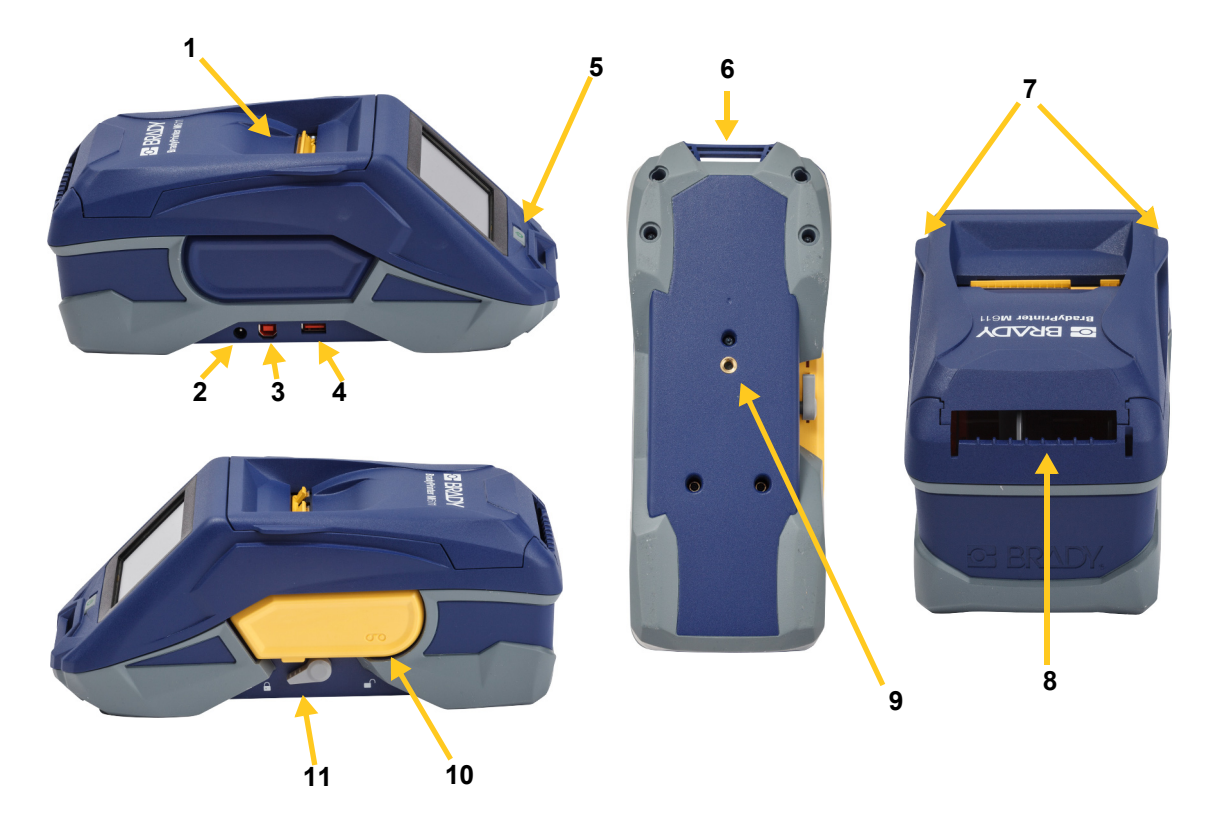

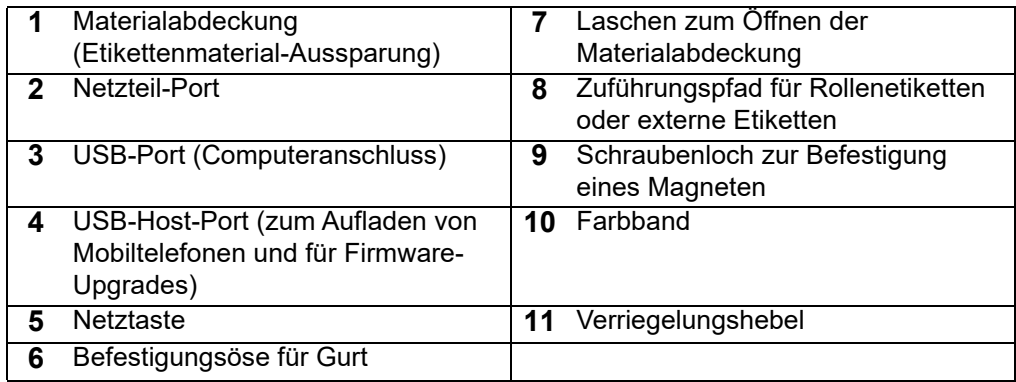

## <span id="page-11-2"></span><span id="page-11-0"></span>**Stromversorgung und Akku**

Der BradyPrinter™ M611-Drucker bezieht seinen Strom aus einem internen Lithium-Ionen-Akku oder über ein Netzteil.

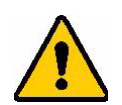

**WARNUNG!** Lesen Sie die nachstehenden Hinweise, um das Risiko von Brand, Stromschlag, Explosion oder Beschädigung auszuschalten.

- Der Drucker darf keinen Temperaturen über 43 °C (110 °F) ausgesetzt werden.
- Die Komponenten im Drucker nicht auseinandernehmen oder beschädigen oder versuchen, sie auszutauschen.
- Es darf nur das Netzteil verwendet werden, das speziell zur Benutzung mit dem BradyPrinter™ M611-Drucker bereitgestellt wurde.
- Den Drucker nicht verbrennen. Den Drucker von Wärmequellen fernhalten.
- Den Drucker von Wasser fernhalten.
- Niemals Gegenstände auf den Drucker legen.
- Den Drucker an einem kühlen, trockenen Ort aufbewahren.
- Der Drucker muss gemäß den Bundes-, staatlichen und örtlichen Vorschriften recycelt oder entsorgt werden.

## <span id="page-11-1"></span>**Netzteil**

Der Drucker kann über ein AC/DC-Netzteil betrieben werden. Wenn das Netzteil an einer Netzsteckdose angeschlossen ist, wird auch der Akku geladen.

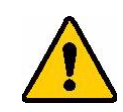

VORSICHT! Nur das Brady AC/DC-Netzteil mit 18 V DC (siehe unten) verwenden, um den BradyPrinter™ M611 mit Strom zu versorgen.

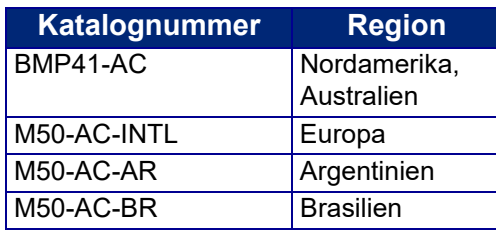

#### **So wird der Drucker eingesteckt:**

- 1. Das runde Ende des Adapterkabels in den Netzteilanschluss auf der linken Seite des Druckers einführen.
- 2. Das Buchsenende des Netzkabels in die entgegengesetzte Seite des Netzteils einstecken. Das Steckerende des Netzkabels in eine Netzsteckdose einstecken.

## <span id="page-12-0"></span>**Aufladen des Akkus vor der erstmaligen Verwendung**

Laden Sie den internen Lithium-Ionen-Akku vollständig auf, bevor Sie den Drucker über den Akku betreiben.

- 1. Schließen Sie den Drucker an einer Netzsteckdose an.
- 2. Laden Sie ihn 4,5 Stunden lang auf.
- 3. Prüfen Sie, ob er vollständig aufgeladen ist.
	- a. Drücken Sie die Netztaste, um den Drucker

einzuschalten.

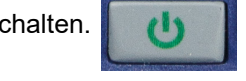

- 
- b. Stellen Sie sicher, dass das Batteriesymbol auf der **4,5 Stunden**Anzeige vollständig ausgefüllt ist.

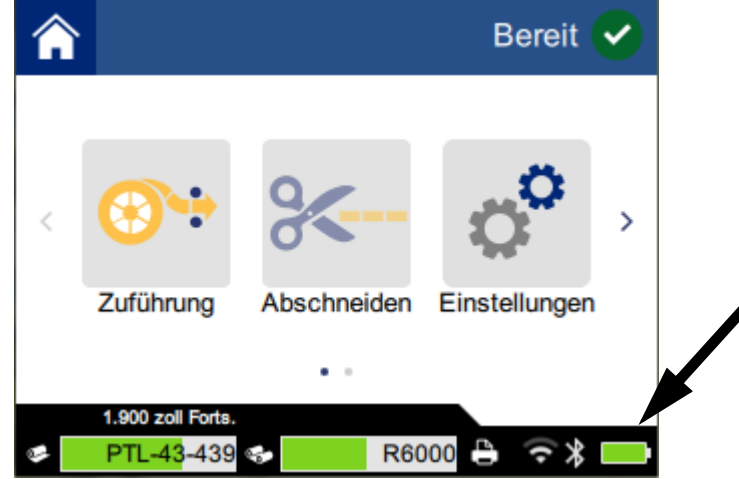

## <span id="page-12-1"></span>**Einschalten**

**So wird der Drucker ein- oder ausgeschaltet:**

1. Drücken Sie die Netztaste.

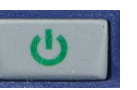

## <span id="page-12-4"></span><span id="page-12-2"></span>**Automatisches Ausschalten**

Wenn der Drucker eingesteckt ist, können Sie ihn immer eingeschaltet lassen, sodass die Software den Drucker finden kann. Bei Akkubetrieb schaltet sich der Drucker nach einem Zeitraum ohne Aktivität automatisch aus. Zum Einstellen der Zeit ohne Aktivität siehe *["Energiesparmodus" auf Seite 9](#page-15-0)*.

## <span id="page-12-3"></span>**Neustart des Druckers**

Um einen Neustart des Druckers zu erzwingen, wenn er nicht mehr reagiert, halten Sie die Netztaste zehn Sekunden lang gedrückt.

## <span id="page-13-0"></span>**USB-Host-Port**

Der USB-Host-Port dient zwei Zwecken:

- Durchführung eines Firmware-Upgrades und einer Aktualisierung der Materialdatenbankdateien (Y- und B-Werte). Siehe *["Firmware-Upgrade durchführen" auf Seite 31](#page-37-3)* und *["Aktualisieren der](#page-38-3)  [Y- und B-Werte" auf Seite 32](#page-38-3)*.
- Aufladen eines Mobilgeräts, jedoch nur, wenn der Drucker an einer Netzsteckdose angeschlossen ist.

## <span id="page-13-1"></span>**Druckereinstellungen**

Über den Touchscreen können Sie Standardeinstellungen des Druckers, z. B. die Sprache, konfigurieren. Eine Einführung zur Verwendung des Touchscreens finden Sie unter *["Touchscreen" auf Seite 28](#page-34-2)*.

## <span id="page-13-2"></span>**Sprache**

**So wird die Sprache für den Text am Touchscreen eingestellt:**

1. Tippen Sie bei eingeschaltetem Drucker auf **Einstellungen**.

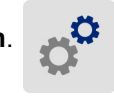

- 2. Tippen Sie auf **Systemkonfiguration** und dann auf **Sprache**.
- 3. Tippen Sie auf die gewünschte Sprache. Sie müssen eventuell nach oben scrollen, um alle verfügbaren Sprachen sehen zu können. Berühren Sie den Bildschirm und ziehen Sie zum Scrollen den Finger nach oben oder unten.
- 4. Tippen Sie auf **Auchber**, um zum Home-Bildschirm zurückzukehren.

## <span id="page-13-3"></span>**Tastaturen**

Wenn Sie Daten eingeben müssen, z. B., wenn Sie dem Drucker einen Namen geben, erscheint eine Tastatur auf dem Bildschirm. Da unterschiedliche Zeichensätze für die verschiedenen Sprachen verwendet werden, benötigen Sie möglicherweise Tastaturen mit unterschiedlichen Zeichensätzen. Standardmäßig verwendet der Drucker die Tastatur für die entsprechende Spracheinstellung. Wenn der Drucker beispielsweise auf Bulgarisch eingestellt ist, zeigt er automatisch eine Tastatur mit bulgarischen Zeichen an. Wenn Sie nur die Standardtastatur verwenden möchten, müssen die Tastatureinstellungen nicht geändert werden.

#### **So wählen Sie Tastaturen aus:**

1. Tippen Sie bei eingeschaltetem Drucker auf **Einstellungen**.

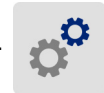

2. Tippen Sie auf **Systemkonfiguration** und dann auf **Virtuelle Tastaturen**. Eine Liste der unterstützten Tastaturen wird angezeigt.

3. Tippen Sie auf das Kontrollkästchen für die jeweilige Tastatur, die bei der Verwendung des Druckers zur Verfügung stehen soll. Sie können mehrere Tastaturen auswählen. Die Standardtastatur (die für die Druckersprache) wird oben in der Liste angezeigt und kann nicht abgewählt werden.

Wenn Sie später die Tastatur verwenden, wird die Standardtastatur angezeigt. Tippen Sie auf das Globussymbol, um zu einer anderen aktivierten Tastatur zu wechseln. Jedes Mal, wenn Sie auf das Globussymbol tippen, wechselt die Anzeige zu einer anderen aktivierten Tastatur.

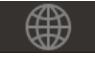

### <span id="page-14-0"></span>**Maßeinheiten**

Stellen Sie die Maßeineit auf Zoll oder Millimeter ein.

#### **So wird die Maßeinheit eingestellt:**

1. Tippen Sie bei eingeschaltetem Drucker auf **Einstellungen**.

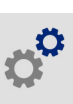

- 2. Tippen Sie auf **Systemkonfiguration** und dann auf **Maßeinheiten**.
- 3. Tippen Sie entweder auf **Zoll** oder **Millimeter**.
- 4. Tippen Sie auf **A**, um zum Home-Bildschirm zurückzukehren.

### <span id="page-14-1"></span>**Datum und Uhrzeit**

Stellen Sie die Uhr des Druckers auf das aktuelle Datum und die aktuelle Uhrzeit ein.

**So werden das Datum und die Uhrzeit eingestellt:**

1. Tippen Sie bei eingeschaltetem Drucker auf **Einstellungen**.

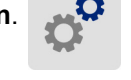

- 2. Tippen Sie auf **Systemkonfiguration**, dann auf **Datum und Uhrzeit**. Auf der linken Seite des Bildschirms werden die aktuellen Einstellungen angezeigt.
- 3. Zum Ändern der Einstellungen tippen Sie auf die Bedienelemente auf der rechten Seite.
	- **24-Stunden-Format verwenden:** Tippen Sie auf den Schalter, um zwischen dem 24-Stundenformat und dem 12-Stundenformat mit AM und PM zu wechseln. Wenn der Schalter rot ist, verwendet der Drucker das 12-Stunden-Format. Wenn der Schalter grün ist, verwendet der Drucker das 24-Stunden-Format.
	- **Datum einstellen:** Tippen Sie auf den Bildschirm, um die Bedienelemente für das Datum anzuzeigen. Zum Ändern des Datums tippen Sie entweder auf ein Element und wählen einen neuen Wert, oder tippen Sie auf die Pfeile über oder unter einem Element.
	- **Uhrzeit einstellen:** Tippen Sie auf den Bildschirm, um die Bedienelemente für die Uhrzeit anzuzeigen. Zum Ändern der Zeit tippen Sie entweder auf ein Element und wählen einen neuen Wert, oder tippen Sie auf die Pfeile über oder unter einem Element.
- 4. Tippen Sie auf **A**, um zum Home-Bildschirm zurückzukehren.

## <span id="page-15-0"></span>**Energiesparmodus**

Um Energie zu sparen, kann sich der Drucker nach einem Zeitraum ohne Aktivität abschalten. Wenn der Drucker über den Akku betrieben wird, sollten Sie eventuell einen kürzen Zeitraum der Aktivität einstellen als wenn er eingesteckt ist.

#### **So wird der Zeitraum ohne Aktivität eingestellt:**

1. Tippen Sie bei eingeschaltetem Drucker auf **Einstellungen**.

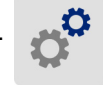

- 2. Tippen Sie auf **Systemkonfiguration**, dann auf **Energiesparmodus**.
- 3. Tippen Sie entweder auf **Akku** oder auf **Netzstrom**, und zwar je nachdem, ob Sie die Zeit ohne Aktivität für den Akkubetrieb oder den Betrieb mit Netzstrom ändern möchten.
- 4. Zum Einstellen der Minuten ziehen Sie den Punkt nach links oder rechts, oder tippen Sie auf das Plus- oder Minus-Zeichen. Die Einstellung wird sofort wirksam.

**Tipp:** Wenn der Drucker eingesteckt ist, können Sie ihn immer eingeschaltet lassen, sodass die Software den Drucker finden kann. Ziehen Sie die Einstellung für *Netzstrom* ganz nach rechts, um den Ausschaltzeitraum auf *Nie* einzustellen.

5. Tippen Sie auf **A**, um zum Home-Bildschirm zurückzukehren.

## <span id="page-15-1"></span>**Helligkeit und Drehung**

Verwenden Sie das Menü "Einstellungen", um die Einstellungen für den Bildschirm anzupassen.

- **Helligkeit.** Wenn der Bildschirm zu dunkel und nicht leicht lesbar ist, erhöhen Sie die Helligkeit. Beim Betrieb mit Akku ist zu beachten, dass eine höhere Helligkeit mehr Energie verbraucht.
- **Drehung.** Wenn der Drucker am Gurt aufgehängt oder mit einem Magneten an einer horizontalen Oberfläche befestigt wird, erscheint der Bildschirm umgekehrt, wenn er nicht gedreht wird. Informationen über den Gurt und Magneten finden Sie unter *["Anbringen des Gurtes" auf Seite 26](#page-32-0)* und *["Magnet" auf Seite 25](#page-31-1)*.

#### **So werden die Anzeigeeinstellungen geändert:**

1. Tippen Sie bei eingeschaltetem Drucker auf **Einstellungen**.

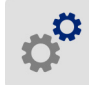

- 2. Tippen Sie auf **Anzeige**.
- 3. Tippen Sie auf die gewünschte Einstellung und nehmen Sie die Änderungen vor.
	- **Helligkeit einstellen:** Ziehen Sie den Punkt nach links, um die Helligkeit zu verringern, bzw. nach rechts, um sie zu erhöhen. Sie können auch auf das Plus- oder Minuszeichen tippen. Um zur Werkseinstellung zurückzukehren, tippen Sie auf **Auf Standard zurücksetzen**.
	- **Anzeige drehen:** Tippen Sie auf **Normal**, wenn Sie den Drucker auf einer horizontalen Oberfläche benutzen. Tippen Sie auf **Umgekehrt**, wenn der Drucker vertikal aufgehängt oder montiert wird.

### <span id="page-16-0"></span>**Druckername**

Der Druckername wird angezeigt, wenn ein Mobilgerät oder ein Computer über eine Bluetooth- oder WiFi-Verbindung nach dem Drucker sucht. Wird der Druckername nicht festgelegt, dann wird die Seriennummer des Druckers verwendet.

#### **So wird der Druckername geändert:**

- 1. Tippen Sie bei eingeschaltetem Drucker auf **Einstellungen**.
- 2. Tippen Sie auf **Verbindung**, und tippen Sie dann auf **Druckername**. Der Drucker blendet eine Tastatur ein.

Der Druckername darf nur die Zeichen A–Z, a–z, 0–9 und - enthalten. Unabhängig davon, welche Tastaturen für Ihren Drucker aktiviert sind, zeigt der Drucker eine Tastatur mit den zulässigen Zeichen an.

- 3. Verwenden Sie die Tastatur auf dem Touchscreen, um einen Namen für den Drucker einzugeben.
- 4. Wenn Sie fertig sind, tippen Sie auf

**Wichtig!** Wenn der Druckername nach Verwendung des Druckers mit der mobilen App Brady Express Labels geändert wird (siehe *["Software zum Erstellen von Etiketten" auf Seite 10](#page-16-1)*), sind zusätzliche Schritte erforderlich, um den Druckernamen in der Software zu ändern.

- Starten Sie den Drucker neu. (Schalten Sie den Drucker aus und wieder ein.)
- Gehen Sie in der Brady Express Labels-App zu "Einstellungen", und fügen Sie den Drucker erneut hinzu.

Bei Verwendung der Brady Express Labels-App wird bei Auswahl eines Drucker dieser Name angezeigt, es sei denn, die Verbindung mit dem Drucker wurde manuell mit einer IP-Adresse eingerichtet. Siehe *["Software zum Erstellen von Etiketten" auf Seite 10](#page-16-1)* und *["Einstellungen manuell](#page-20-0)  [eingeben" auf Seite 14](#page-20-0)*.

Bei Verwendung der Brady Workstation-Software über Wi-Fi wird bei Auswahl eines Druckers dieser Name angezeigt. Siehe *["Software zum Erstellen von Etiketten" auf Seite 10](#page-16-1)* und *["Anschließen des](#page-17-3)  [Druckers" auf Seite 11](#page-17-3)*.

## <span id="page-16-2"></span><span id="page-16-1"></span>**Software zum Erstellen von Etiketten**

Installieren Sie die Etikettensoftware auf Ihrem Computer oder Mobilgerät, richten Sie die Verbindung mit dem Drucker ein, und verwenden Sie die Software zum Erstellen von Etiketten und zur Übertragung an den Drucker. (Informationen zu weiteren Brady-Softwareprodukten finden Sie auf Ihrer lokalen Brady-Website. Es ist anzumerken, dass ältere Brady-Etikettensoftware den Drucker eventuell nicht automatisch erkennt und dass die Informationen in diesem Handbuch auf der nachstehend aufgeführten Software basieren.)

- Auf einem Mobilgerät verwenden Sie die Brady Express Labels-App.
- Auf einem Desktop- oder Laptop-Computer verwenden Sie die Brady Workstation-Software.

## <span id="page-17-0"></span>**Mobilgerät**

Laden Sie die Brady Express Labels-App vom Apple® App Store oder Google Play™ Store herunter.

### <span id="page-17-1"></span>**Desktop**

Die Brady Workstation-Software enthält eine Reihe von Anwendungen, mit denen die Erstellung von Etiketten für spezifische Zwecke vereinfacht werden kann. Außerdem bietet sie benutzerfreundliche Applikationen für die Gestaltung von benutzerdefinierten Etiketten.

#### **So wird die Brady Workstation-Software heruntergeladen:**

- 1. Stellen Sie sicher, dass Ihr Computer mit dem Internet verbunden ist.
- 2. Gehen Sie zu www.workstation.bradyid.com.
- 3. Befolgen Sie die Anweisungen auf dem Bildschirm, um die für Ihre Zwecke geeignete Software auszuwählen, und laden Sie sie herunter.

## <span id="page-17-2"></span>**Installieren des Windows-Treibers (optional)**

Bei Verwendung der Brady Express Labels-App oder der Brady Workstation-Software müssen Sie den Windows-Treiber nicht installieren. Fahren Sie mit *["Anschließen des Druckers" auf Seite 11](#page-17-3)* fort.

Wenn Sie ältere Brady-Software oder Software von Drittanbietern verwenden, müssen Sie den Windows-Treiber installieren. Beziehen Sie sich auf die *Anleitung zur Installation des Treibers*, die als PDF-Datei auf dem im Lieferumfang des Druckers enthaltenen USB-Flash-Laufwerk verfügbar ist.

## <span id="page-17-3"></span>**Anschließen des Druckers**

Stellen Sie unter Verwendung von Bluetooth® Wireless-Technologie, einem Wi-Fi®-Netzwerk oder einem USB-Kabel eine Verbindung her.

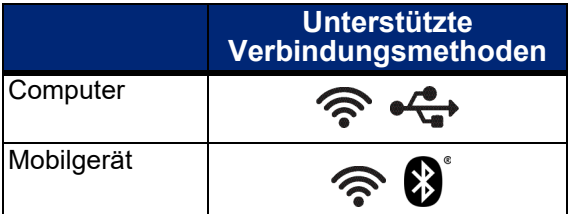

**Tipp:** Der Drucker wird mit aktiviertem Bluetooth geliefert. Wenn Sie Bluetooth nicht aktivieren möchten, tippen Sie auf **Einstellungen**, wählen Sie **Verbindung** und deaktivieren Sie Bluetooth.

### <span id="page-18-2"></span><span id="page-18-0"></span>**Bluetooth**

#### **So wird der Drucker per Bluetooth an ein Mobilgerät angeschlossen:**

- 1. **Am Drucker:**
	- a. Stellen Sie sicher, dass der Drucker eingeschaltet ist.
	- b. Der Drucker wird mit aktiviertem Bluetooth geliefert. Suchen Sie das Bluetooth-Symbol in der Anzeige unten rechts, um sich zu vergewissern, dass es aktiviert ist.

Wenn das Bluetooth-Symbol nicht sichtbar ist, muss Bluetooth aktiviert werden. Tippen Sie auf **Einstellungen**, dann auf **Verbindung**, dann auf **Bluetooth**. Tippen Sie anschließend auf den Schalter (siehe Abbildung weiter unten). Rot bedeutet aus, grün bedeutet ein.

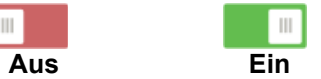

#### 2. **Auf dem Mobilgerät:**

Folgen Sie den Anweisungen in der mobilen App "Brady Express Labels". Bei erfolgreicher Verbindung wird der Drucker durch seine Seriennummer dargestellt (es sei denn, Sie haben den Druckernamen wie in *["Druckername" auf Seite 10](#page-16-0)* beschrieben geändert). Die Seriennummer ist im Inneren des Druckers hinter der Etikettenrolle zu finden. Wählen Sie den Drucker auf dem Mobilgerät aus.

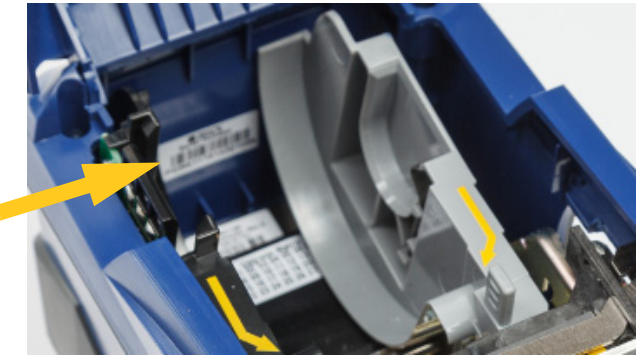

**Hinweis:** Wenn der Name des Druckers nach der Kopplung mit der mobilen App Brady Express Labels geändert wird, muss der Drucker neu gekoppelt werden. (Siehe *["Druckername"](#page-16-0)*  [auf Seite 10](#page-16-0).) Gehen Sie in der Brady Express Labels-App zu "Einstellungen", und fügen Sie den Drucker erneut hinzu.

### <span id="page-18-1"></span>**USB**

Zur Herstellung der Verbindung mit einem Computer mittels USB 2.0 schließen Sie das mitgelieferte USB-Kabel an den Drucker und an den Computer an. Die Brady Workstation-Software erkennt den Drucker automatisch, wenn er über ein USB-Kabel angeschlossen ist.

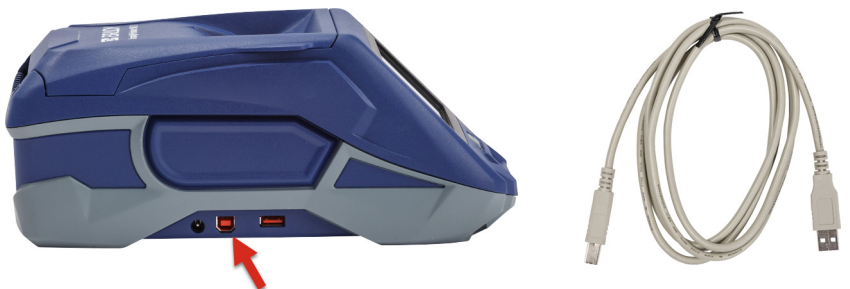

## <span id="page-19-2"></span><span id="page-19-0"></span>**Wi-Fi (WLAN)**

Stellen Sie eine Verbindung zu einem WiFi-Netzwerk her, indem Sie entweder nach diesem suchen und es auswählen oder indem Sie die Netzwerkeinstellungen manuell eingeben. Nach Herstellen der Verbindung kann der Drucker mit Geräten in diesem Netzwerk kommunizieren.

**Anmerkung:** Die Bildschirmtastatur zur Eingabe von Passwörtern und Benutzernamen enthält nur die Zeichen, die für Netzwerkbenutzernamen und -passwörter zulässig sind. Daher sehen Sie möglicherweise eine andere als die unter *Einstellungen* aktivierte Tastatur.

#### <span id="page-19-1"></span>*Verbindungssuche*

Dies ist die leichteste und gängigste Methode zum Herstellen einer Verbindung.

#### **So stellen Sie eine Verbindung mit einem WiFi-Netzwerk her:**

- 1. Stellen Sie sicher, dass der Drucker eingeschaltet ist.
- 2. Tippen Sie auf **Einstellungen**.

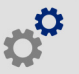

- 3. Tippen Sie auf **Verbindung**.
- 4. Tippen Sie auf **WiFi-Netzwerk**, um Wi-Fi zu aktivieren. Der Drucker sucht nach WiFi-Netzwerken und zeigt eine Liste der ermittelten Netzwerke an. Zum Durchblättern der Liste berühren Sie den Bildschirm und ziehen Sie. (Wenn das Netzwerk per statischer IP-Adresse oder DHCP identifiziert werden muss, siehe *["Einstellungen manuell eingeben" auf Seite 14](#page-20-0)*.)

Tippen Sie auf das Netzwerk, das Sie verwenden möchten.

- Wenn das Netzwerk nicht gesperrt ist, tippen Sie einfach darauf, und der Drucker verbindet sich.
- Wenn das Netzwerk gesperrt ist (an einem Schloss-Symbol erkennbar), tippen Sie auf das Netzwerk, und ein Tastenfeld wird eingeblendet. Geben Sie das Kennwort ein, und tippen Sie

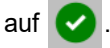

- **Hinweis:** Wenn Ihr Netzwerk WEP-Authentifizierung verwendet, wird stattdessen ein Menü angezeigt, in dem Sie das Kennwort und den WEP-Index (Schlüssel) eingeben können.
- Wenn das benötigte Netzwerk nicht in der Liste enthalten ist, ist es eventuell nicht auffindbar. Tippen Sie auf **Sonstiges**. Wählen Sie entweder **Privates Netzwerk** oder **Unternehmensnetzwerk**. Das System zeigt die Ihrer Auswahl entsprechenden Einstellungen an. Sie benötigen eventuell weitere Informationen von Ihrer IT-Abteilung, um die Einstellungen zu vervollständigen.

### <span id="page-20-0"></span>*Einstellungen manuell eingeben*

Verwenden Sie diese Methode, wenn das Netzwerk nach statischer IP oder DHCP identifiziert werden muss. Wenden Sie sich zwecks Hilfe an Ihren Systemadministrator.

#### **So stellen Sie eine Verbindung mit einem WiFi-Netzwerk her:**

- 1. Stellen Sie sicher, dass der Drucker eingeschaltet ist.
- 2. Tippen Sie auf **Einstellungen**.

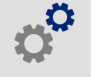

- 3. Tippen Sie auf **Verbindung**.
- 4. Tippen Sie auf **Erweiterte Netzwerkeinstellungen**.
- 5. Tippen Sie auf **WiFi**.
- 6. Tippen Sie auf **IP-Einstellungen** und anschließend auf eine der folgenden Optionen:
	- **DHCP:** Die DHCP-Adressierung ist dynamisch, und das System verwendet einen DNS-Server zum Einholen der IP-Adresse des Druckers.
	- **Statisch:** Wählen Sie die statische Adressierung, um die IP-Adresse des Druckers manuell einzugeben.
- 7. Tippen Sie auf die Schaltfläche "Zurück", um zum Bildschirm Wi-Fi-Netzwerkeinstellungen

zurückzukehren.  $(\Leftrightarrow)$ 

- 8. Füllen Sie anhand der Angaben von Ihrem Netzwerkadministrator die restlichen verfügbaren Einstellungen aus.
- 9. Tippen Sie auf **A**, um zum Home-Bildschirm zurückzukehren.

## <span id="page-20-2"></span><span id="page-20-1"></span>**Einlegen von Materialien**

Der BradyPrinter™ M611-Drucker verwendet dasselbe Farbband und dieselben Etikettenmaterialien wie der BMP®61-Drucker.

## <span id="page-21-1"></span><span id="page-21-0"></span>**Einlegen des Farbbandes**

Die Produktnummern für Farbbänder beginnen mit M61. Zum Beispiel, M61-R4310.

**Hinweis:** Vor dem Einlegen des Farbbandes wird das Etikettenmaterial am besten herausgenommen. Wenn das Farbband eingelegt wird, während sich Etikettenmaterial im Drucker befindet, kann das Farbband beschädigt werden.

#### **So wird das Farbband eingelegt:**

- 1. Den Verriegelungshebel zur Rückseite des Druckers hin drehen, um ihn zu entriegeln.
- 2. Das alte Farbband herausnehmen.

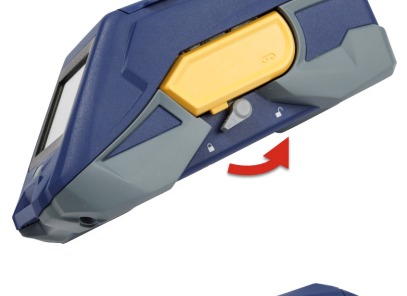

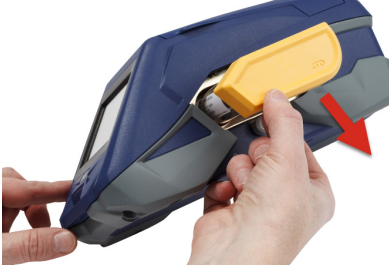

3. Das neue Farbband einlegen.

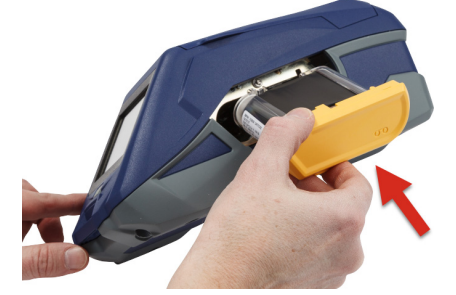

4. Den Verriegelungshebel zur Vorderseite des Druckers hin drehen, um ihn zu verriegeln.

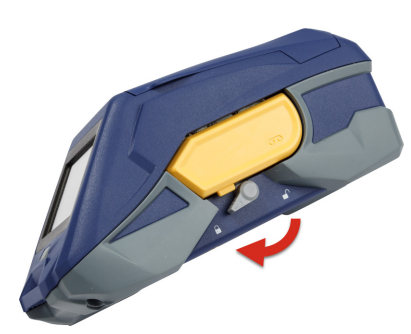

## <span id="page-22-1"></span><span id="page-22-0"></span>**Einlegen von Etiketten**

Brady-Etiketten sind mit Smart-Cell-Technologie ausgestattet, mit der der Drucker und die Brady-Etikettensoftware die Art des Etiketts erkennen und viele Formatierungsdetails automatisch einstellen kann.

Für eine optimale Leistung verwenden Sie Original-Brady BMP61-Etiketten. Zum Einlegen von Etiketten kann der Drucker ein- oder ausgeschaltet sein.

#### **Hinweise zur Kompatibilität von Etiketten:**

- M61-, M61C- und BM61-Etikettenmaterialien sind mit BMP®61, BradyPrinter™ M611 und BMP®71 (mit einem Adapter) kompatibel.
- TLS2200-Etikettenmaterial ist mit BradyPrinter™ M611- und BMP®71-Druckern kompatibel.
- BM71-Etikettenmaterial kann mit dem BradyPrinter™ M611-Drucker kompatibel sein. Weitere Einzelheiten erfahren Sie auf www.BradyID.com.

#### **So legen Sie Etiketten ein:**

1. Den Deckel des Druckers anheben.

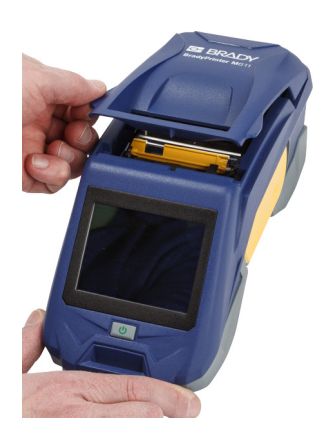

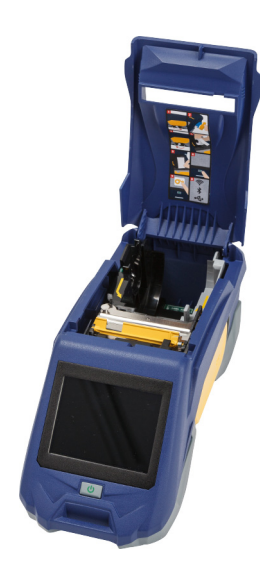

- 2. Die vorhandene Etikettenrolle entfernen.
	- a. Wenn die
		- Etikettenspule nicht leer ist, die Spule vorsichtig mit dem Finger aufwickeln, um das unbenutzte **Etikettenmaterial** rückwärts aus dem Druckkopf herauszuführen.

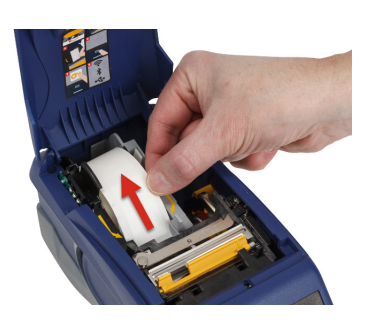

b. Die Smart-Cell-Führung der **Etikettenrolle** packen und sie vorsichtig aus der Etikettenaussparung nach oben ziehen.

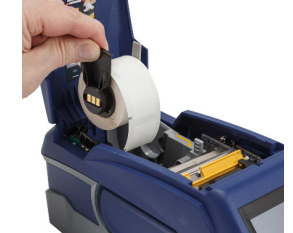

- 3. Das Schutzband, mit dem das Führungsende der Etiketten abgedeckt ist, auf der neuen Etikettenrolle entfernen.
- 4. Wenn die Etiketten oben aus der Spule zur Vorderseite des Druckers hin austreten, den Smart-Cell-Griff packen und die Etiketten gerade in das Smart-Cell-Lesegerätefach einführen. Den Griff vorsichtig drücken, bis er einrastet. Sicherstellen, dass die Smart-Cell auf der Etikettenrolle auf das Lesegerät in der Etikettenaussparung ausgerichtet ist.
- 5. Wenn Sie nur Materialien mit einer Breite von 2 Zoll verwenden, die Medienführung nach links schieben, bis sie eng an der Etikettenrolle anliegt und einrastet.
- 6. Sicherstellen, dass der Druckkopf verriegelt ist. Den Verriegelungshebel prüfen, um sich zu vergewissern, dass er in der korrekten Position zur Vorderseite des Druckers hin weist.

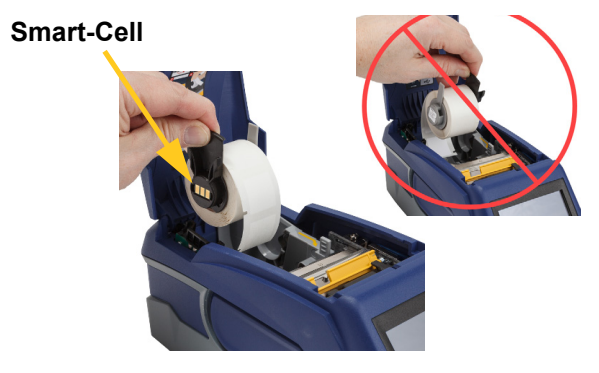

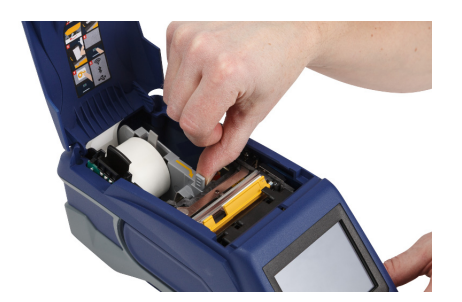

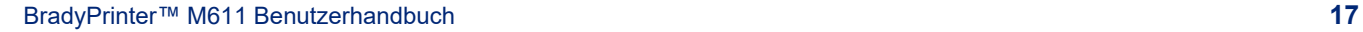

7. Die Führungskante der Etikettenrolle durch die Führungsschlitze bis zum Anschlag einfädeln.

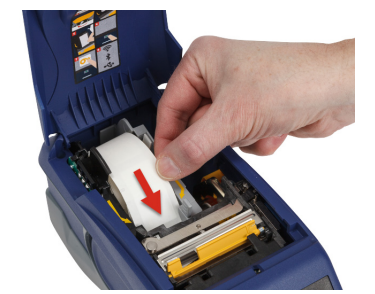

8. Auf **Zuführung** auf dem Touchscreen tippen, um das Etikettenmaterial vorzuschieben.

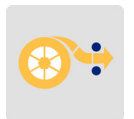

9. Die Abdeckung des Etikettenmaterials schließen, indem Sie sie nach unten drücken, bis sie einrastet.

## <span id="page-24-0"></span>**Einlegen von Rollenetiketten**

**So werden Rollenetiketten eingelegt:** 

- 1. Die-Etikettenspule und die Etikettenzuführungsrampe aus dem Karton herausnehmen.
- 2. Lasche A und C auf dem Karton mit den Rollenetiketten eindrücken, den perforierten Steg nach unten ziehen und ihn abreißen.

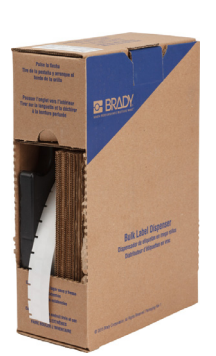

3. Die

Etikettenzuführungsrampe so an der Unterseite der Perforierung anbringen, dass sich die Rampenarme auf der Außenseite des Kartons befinden.

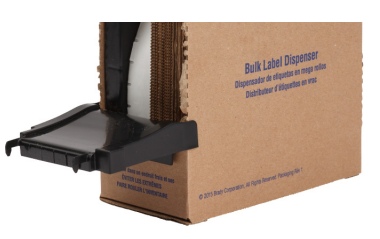

- 4. Die Rampenhaken an der Außenseite des Zuführungspfads für Rollenetiketten am Drucker befestigen.
- 5. Die Etikettenspule so in der Drucker einführen, dass die Smart-Cell auf das Lesegerät in der Etikettenaussparung ausgerichtet ist. Die Etikettenführung nach Bedarf anpassen.
- 6. Das lose Ende der Rollenetiketten aus dem Karton herausziehen und es über das Fach in den Zuführungspfad für Rollenetiketten am Drucker fädeln.
- 7. Die Führungskante der Etikettenrolle weiter über die Etikettenspule und durch die Führungsschlitze führen, bis sie einrastet.
- 8. Auf **Zuführung** auf dem Touchscreen tippen, um das Etikettenmaterial vorzuschieben.
- 9. Die Abdeckung des **Etikettenmaterials** schließen.

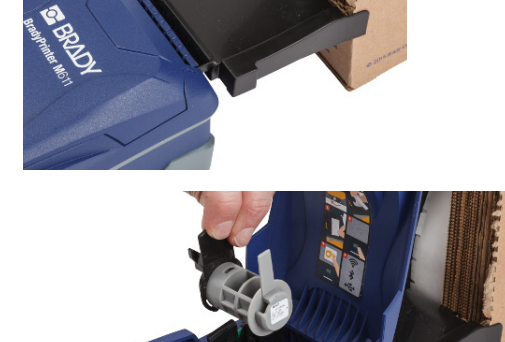

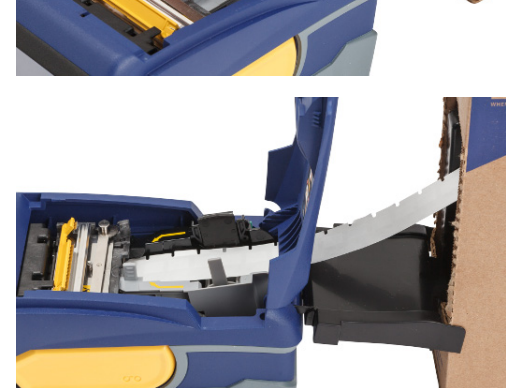

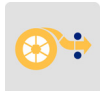

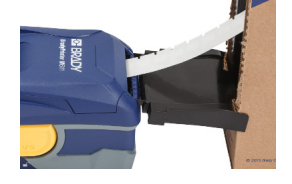

## <span id="page-26-0"></span>**Einlegen von fächergefalteten (Schaltschrank-)Etiketten**

Die fächergefalteten Etikettenmaterialien, z. B. B-593-Schaltschranketiketten, werden ähnlich wie Rollenetiketten eingelegt.

1. Den Drucker öffnen. Eine leere Etikettenspule so in der Drucker einführen, dass die Smart-Cell auf das Lesegerät in der **Etikettenaussparung** ausgerichtet ist. Die Etikettenführung nach Bedarf anpassen.

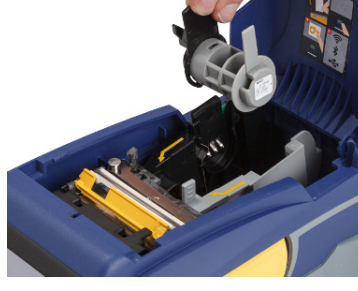

- 2. Den offenen Etikettenkarton hinter den Drucker stellen und die Etiketten durch den externen Etikettenschlitz, über die Etikettenspule und durch die Führungsschlitze bis zum Anschlag führen.
- 3. Auf **Zuführung** auf dem Touchscreen tippen, um das Etikettenmaterial vorzuschieben.
- 4. Die Abdeckung des **Etikettenmaterials** schließen.

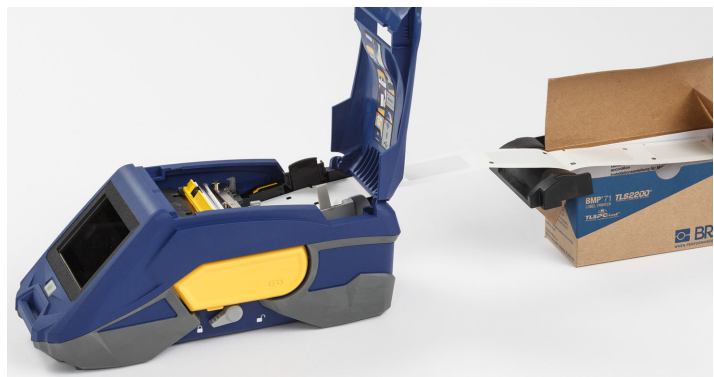

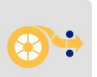

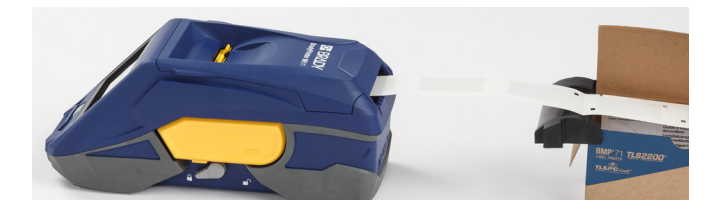

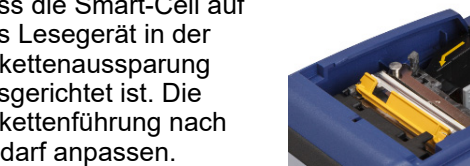

## <span id="page-27-0"></span>**Recycling der Etiketten- und Farbbandkassette**

Kassetten müssen in Übereinstimmung mit den örtlichen Vorschriften dem Recycling zugeführt werden. Vor dem Recycling müssen die verbrauchten Kassetten in einzelne Komponenten zerlegt werden. Diese verschiedenen Komponenten müssen dann in die richtigen Recycling-Behälter gegeben werden.

### <span id="page-27-1"></span>**Materialien**

- Flachkopf-Schraubendreher, 1/4 Zoll
- Schutzbrille
- **Schutzhandschuhe**

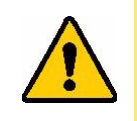

VORSICHT! Immer persönliche Schutzausrüstung tragen, wenn Sie ein Farbband oder eine Etikettenkassette zerlegen.

## <span id="page-27-2"></span>**Zerlegen des Farbbandes**

#### **So wird das Farbband zerlegt:**

1. Mit dem Daumennagel die durchsichtige Verriegelungslasche nach unten drücken. Während die Lasche heruntergedrückt wird, die Spitze eines kleinen Schraubendrehers über der Smart-Cell einführen und nach unten schieben. Die Smart-Cell lässt sich problemlos herausschieben.

#### **Schraubendreher hier einführen.**

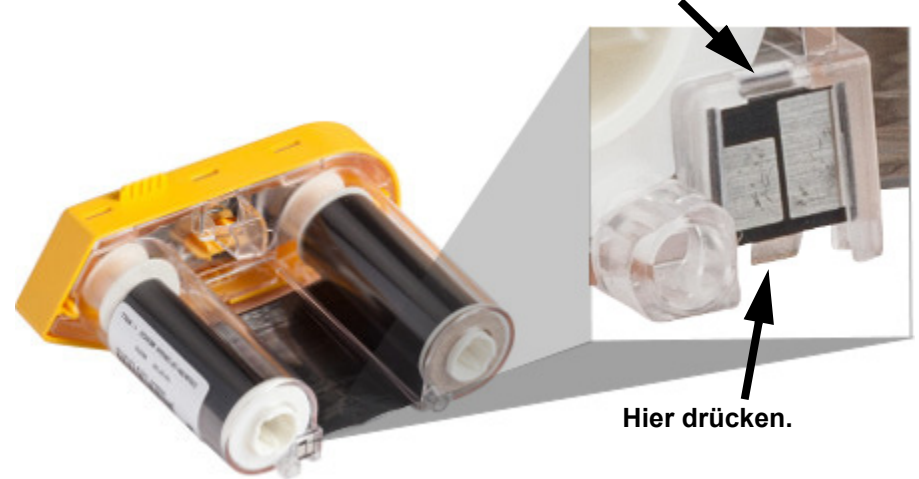

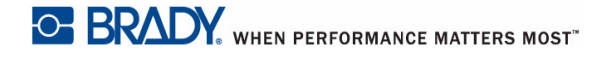

2. Während die gelbe Farbbandabdeckung nach oben weist, die Spitze des Schraubendrehers nacheinander in die fünf Löcher der Verriegelungslaschen einführen, um die Laschen niederzudrücken. Während die Laschen mit dem Schraubendreher niedergedrückt werden, mit dem Daumen oder einem Finger einen Druck nach oben auf die Fingerlasche der Farbbandkappe ausüben. Die Farbbandabdeckung löst sich von der restlichen Baugruppe.

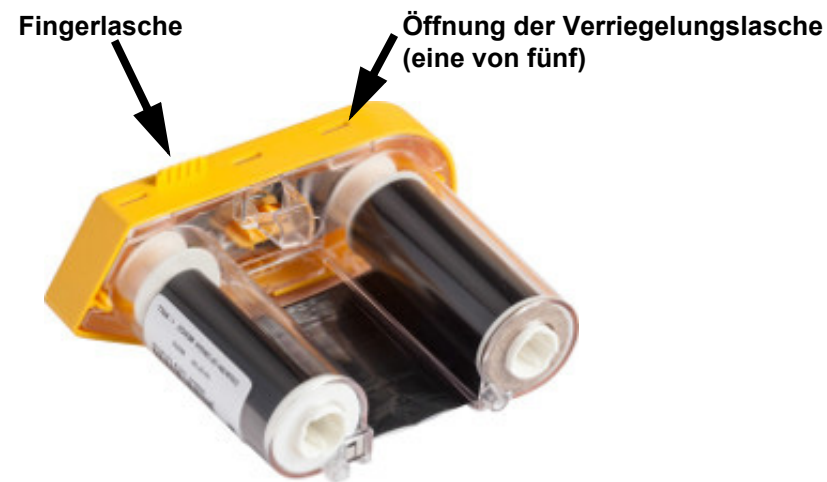

- 3. Mit dem Schraubendreher die Metall-Farbbandfeder aus dem Inneren der gelben Farbbandkappe heraushebeln.
- 4. Nach dem Entfernen der Feder die Farbbandkassette auf die Seite drehen und das Farbband und die weißen Spulen herausfallen lassen.
- 5. Das Farbband von den Spulen abwickeln, dann das Farbbandende vorsichtig von dem schwachen Kleber abziehen, mit dem das Farbband an der Spule befestigt ist.

## <span id="page-29-0"></span>**Zerlegen der Kassette**

#### **So wird die Kassette geöffnet:**

- 1. Das restliche Etikettenmaterial von der Spule abwickeln, dann das Ende des Materials vorsichtig von der Spule abziehen.
- 2. Die Spule knapp hinter der schwarzen Endkappe (mit der Smart-Cell) greifen.
- 3. Mit dem Daumen Druck auf die Rückseite der schwarzen Endkappe ausüben, um die Kappe vom Kern der Etikettenmaterialkassette zu trennen.

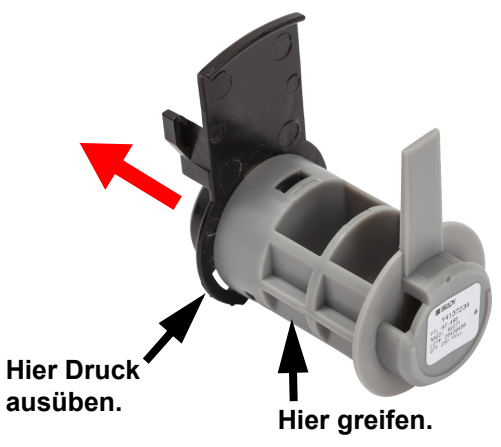

4. Von der Rückseite der schwarzen Endkappe aus die Spitze des Schraubendrehers gegen die Verriegelungslaschen drücken und dabei Druck nach außen ausüben. Dadurch wird die Smart-Cell gelöst.

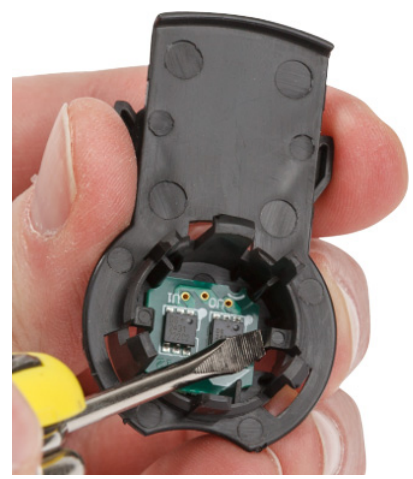

5. Den Pappkern vom Kassettenkern aus Kunststoff herunter schieben.

## <span id="page-30-0"></span>**Recycling von Komponenten**

Diese Komponenten sollten aus der Kassette herausgenommen und gemäß den folgenden Richtlinien recycelt werden.

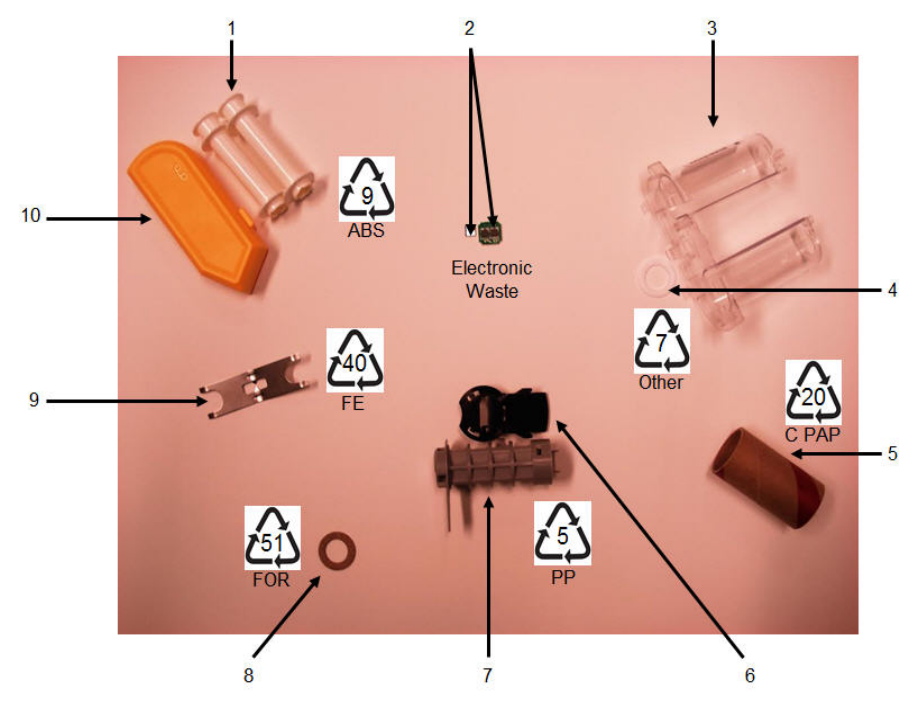

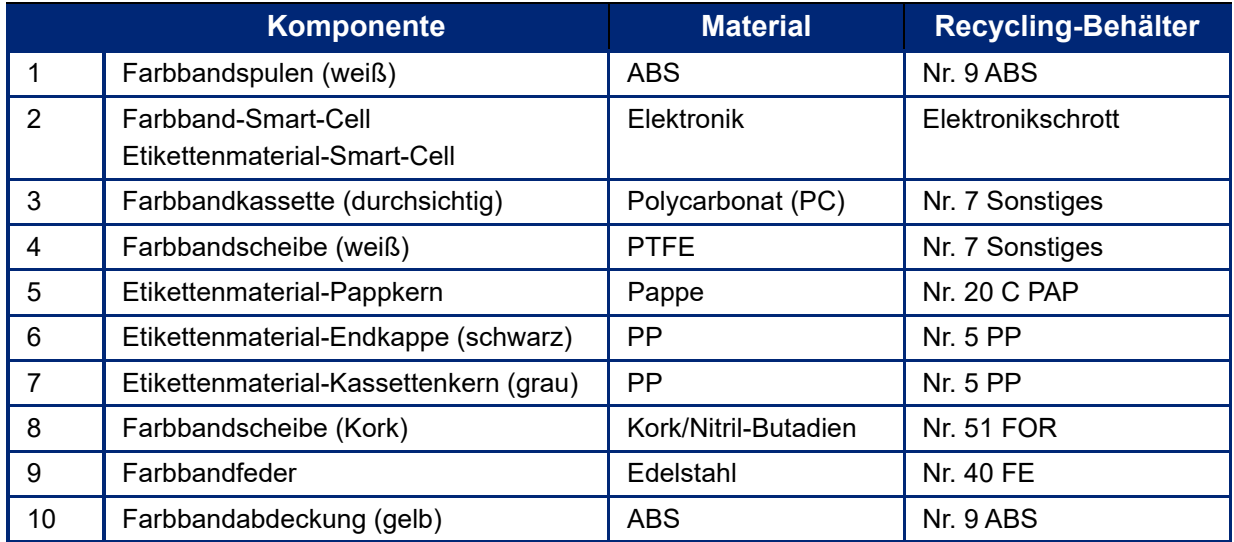

## <span id="page-31-0"></span>**Zubehör**

Die folgenden Zubehörteile sind für den BradyPrinter™ M611-Drucker erhältlich und können separat von Ihrem Fachhändler erworben werden:

- Magnet (BMP-MAGNET-2)
- Hartschalen-Tragekoffer (BMP-HC-2)
- Rucksack (BMP-PACK-2)
- Reinigungsset (PCK-5)
- Gurt (BMP-Strap-1). Im Lieferumfang des Druckers enthalten und separat zu erwerben.

### <span id="page-31-1"></span>**Magnet**

Das separat erworbene Magnet-Zubehör zum Befestigen des Druckers an magnetempfängliche Metallflächen, z. B. Platten und I-Träger, verwenden.

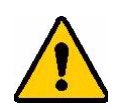

**WARNUNG!** Das Magnet-Zubehörteil enthält einen Neodymmagneten.

- Starke Magneten können den ordnungsgemäßen Betrieb von Herzschrittmachern, Defibrillatoren, Insulinpumpen oder sonstigen Medizinprodukten beeinträchtigen. Magneten in einem ausreichenden Abstand von Personen halten, die derartige Produkte tragen.
- Verwenden Sie Magneten niemals in explosionsgefährdeten Bereichen.

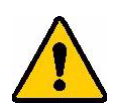

- Geben Sie starke Magneten (besonders Neodymmagneten) nicht in die Hände von Kindern. Dieses Produkt für Kinder unzugänglich aufbewahren.
- Viele Magneten sind brüchig und können zerbrechen, wenn sie mit anderen Magneten oder einer Stahloberfläche zusammenstoßen. Sollte diese Gefahr bestehen, stets eine Schutzbrille tragen.
- Analoge Armbanduhren, Fernsehgeräte und Computer-Monitore können permanent beschädigt werden, wenn Magneten in ihre Nähe gebracht werden.
- Starke Magneten können empfindliche elektronische Instrumente und Navigationsgeräte stören oder beeinträchtigen. Magneten sollten stets in einem ausreichenden Abstand von solchen Geräten positioniert werden.
- Magneten können Informationen löschen, die auf magnetischen Datenträgern wie Kreditkarten, Bandlaufwerken und Computer-Festplatten gespeichert sind. Um Ihre Daten zu erhalten, sollten Sie diese und andere magnetische Datenträger stets vom Produkt entfernt halten.

Magneten sind gemäß den Vorschriften auf Bundes-, regionaler und lokaler Ebene zu entsorgen.

#### **So wird das Magnetzubehör am Drucker angebracht:**

1. Das Magnetzubehör über dem Schraubenloch an der Druckerunterseite positionieren.

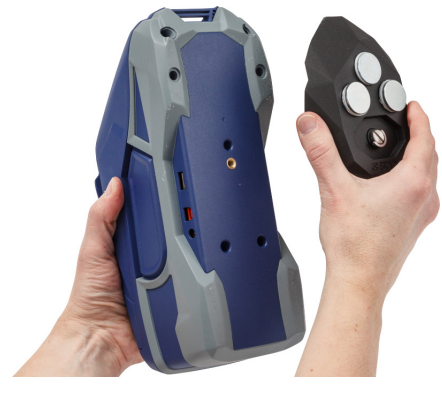

- 2. Den Griff auf der Schraube nach oben klappen und mit ihm die Schraube handfest anziehen.
- 3. Die Magnet-Ankerplatten von den Magneten schieben.

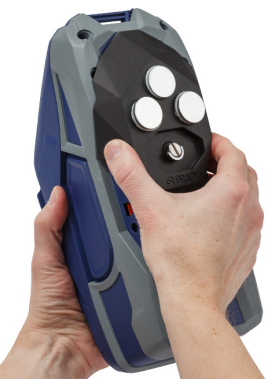

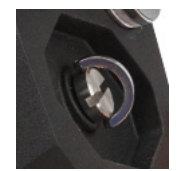

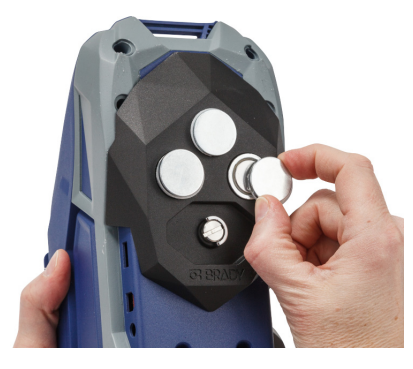

## <span id="page-32-0"></span>**Anbringen des Gurtes**

Den Drucker mit dem im Lieferumfang enthaltenen Gurt aufhängen.

#### **So wird der Gurt angebracht:**

1. Den Gurt durch die Schlaufe auf der Druckervorderseite fädeln. Dabei muss das Brady-Logo nach oben weisen.

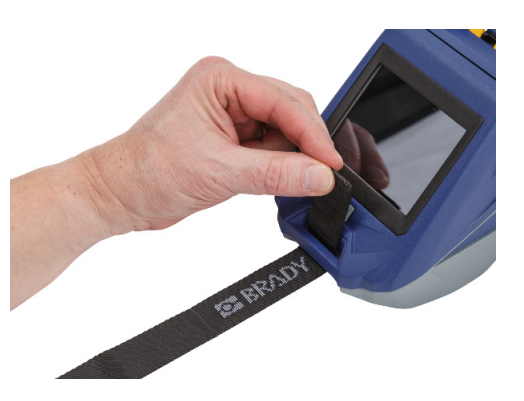

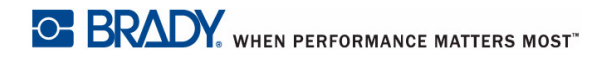

2. Den Gurt durch die beiden D-Ringe fädeln.

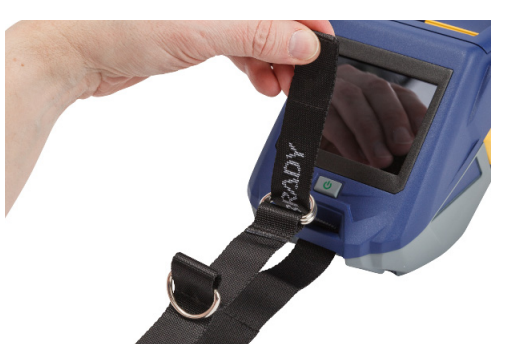

- 3. Die beiden D-Ringe voneinander trennen, damit genügend Platz vorhanden ist, um den Gurt zwischen ihnen durchzufädeln. Das Ende des Gurts wieder zurück zwischen die Ringe fädeln.
- 4. Am losen Ende des Gurtes ziehen, bis er sich fest gespannt anfühlt, dann den Gurt mit dem Klettverschluss zusammendrücken, damit er flach liegt.

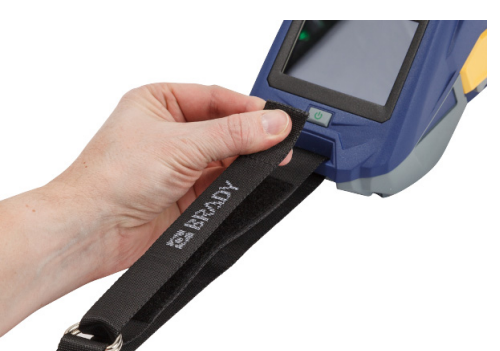

5. Den dritten D-Ring zum Aufhängen des Druckers an einer Stange oder einem Haken verwenden.

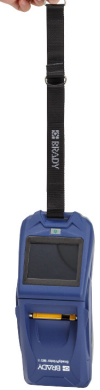

# <span id="page-34-0"></span>**3 Erste Schritte**

## <span id="page-34-2"></span><span id="page-34-1"></span>**Touchscreen**

Über den Touchscreen des Druckers können Sie u. a. Einstellungen konfigurieren, den Status überprüfen und Etiketten zuführen und schneiden. Berühren Sie den Bildschirm mit dem Finger, um eine Auswahl zu treffen.

**Hinweis:** Verwenden Sie keinen Kugelschreiber bzw. keinen scharfen Gegenstand. Dadurch kann die Oberfläche des Touchscreens beschädigt werden.

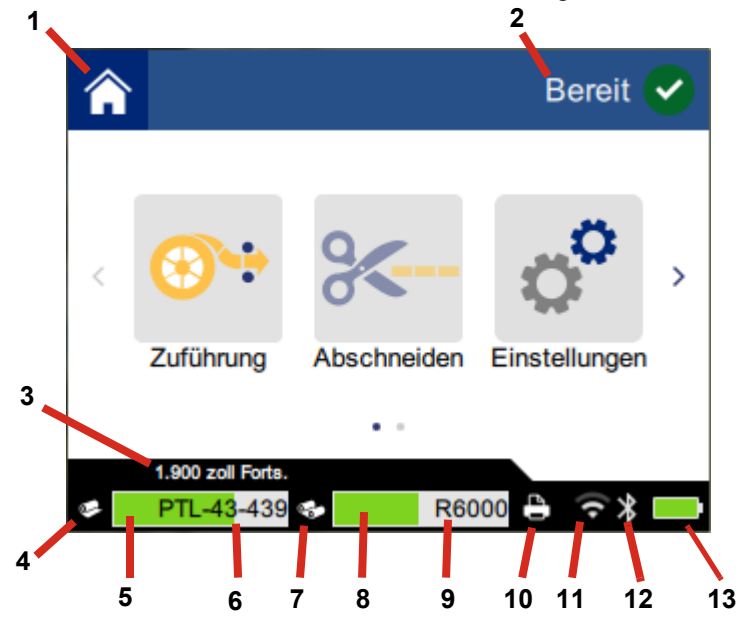

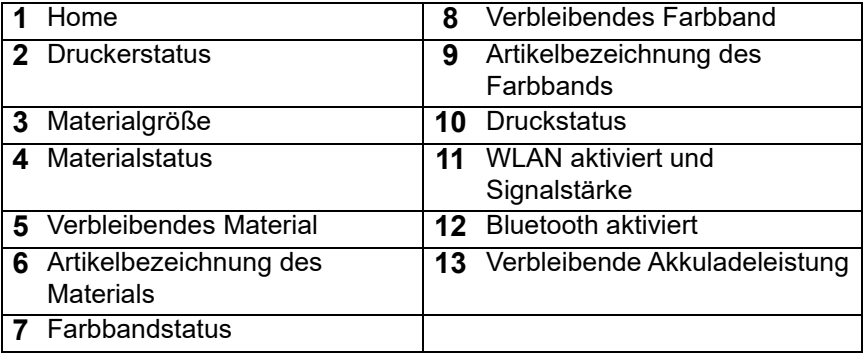

## <span id="page-35-0"></span>**Navigation und Statusleiste**

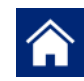

Um zum Home-Bildschirm zurückzukehren, können Sie jederzeit auf die Home-Schaltfläche tippen.

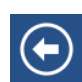

Während Sie die Menüs navigieren, tippen Sie auf die Schaltfläche "Zurück", um zur vorherigen Seite zurückzukehren.

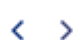

Tippen Sie auf den Home-Bildschirm, um nach links oder rechts zu scrollen.

Die Drucker- und Materialstatussymbole in der Statusleiste unten am Home-Bildschirm liefern die folgenden Informationen.

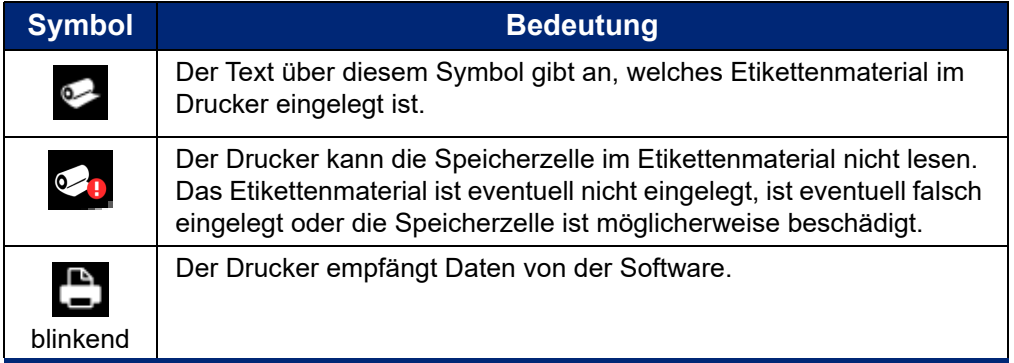

### <span id="page-35-1"></span>**Materialdetails**

Um detaillierte Informationen über das Etikettenmaterial und Farbband anzuzeigen, klicken Sie auf die Material- oder Farbband-Teilenummer in der Statusleiste. Der Bildschirm *Materialdetails* wird geöffnet.

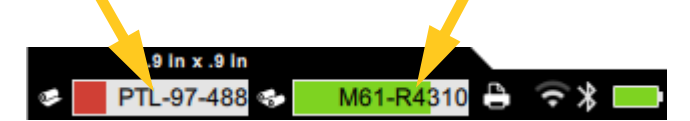

Zum Schließen des Bildschirms *Materialdetails* klicken Sie auf das x in der oberen rechten Ecke.

## <span id="page-35-2"></span>**Etiketten erstellen**

Erstellen Sie Etikettendateien mithilfe der Brady Workstation-Software oder der Brady Express Labels-App. Bei der ersten Erstellung einer Etikettendatei geben Sie den Drucker an. So kann die Software die für Ihren Drucker spezifischen Funktionen unterstützen. Außerdem erkennt die Software das im Drucker eingelegte Farbband sowie die eingelegten Etiketten automatisch. Siehe *["Software zum](#page-16-2)  [Erstellen von Etiketten" auf Seite 10](#page-16-2)*.

Wenn Sie Hilfe bei der Verwendung der Software benötigen, beziehen Sie sich auf die in die Software integrierte Dokumentation.

### <span id="page-36-0"></span>**Schneiden und Zuführen**

Verwenden Sie die Schneideeinstellungen in der Software, um festzulegen, falls und wann der Drucker Etiketten schneiden soll. Die Software führt außerdem die Etiketten automatisch zu.

Wenn Sie den Schnitt manuell durchführen müssen, tippen Sie auf dem Home-Bildschirm des Druckers auf **Abschneiden** oder **Zuführung**.

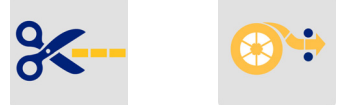

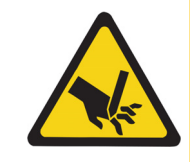

VORSICHT! Die Finger nicht in die Nähe der Schneidevorrichtung bringen. Andernfalls können Sie sich Quetsch- oder Schnittverletzungen zuziehen.

## <span id="page-36-1"></span>**Drucken**

Vor dem Drucken müssen Sie mithilfe eines Software-Programms Etiketten erstellen. Siehe *["Etiketten](#page-35-2)  [erstellen" auf Seite 29](#page-35-2)*.

#### **So drucken Sie Etiketten:**

- 1. Stellen Sie sicher, dass der Drucker eingeschaltet und die Abdeckung des Etikettenmaterials geschlossen ist.
- 2. Öffnen Sie die Etikettendatei auf dem Computer oder Mobilgerät.
- 3. Klicken oder tippen Sie auf die Schaltfläche "Drucken" in der Software.

Die Software sendet die Etiketten an den Drucker.

Falls ein Druckauftrag unterbrochen wird, beispielsweise wenn das Etikettenmaterial oder Farbband ausgeht oder Sie absichtlich die Abdeckung des Etikettenmaterials öffnen, hält das System den Druckauftrag automatisch an, und eine Meldung wird angezeigt. Befolgen Sie die Anweisungen auf der Anzeige, um den Druckvorgang wieder aufzunehmen, während sich die Meldung auf dem Bildschirm befindet.

Informationen zu Fehlermeldungen und zur Fehlerbehebung finden Sie in [Kapitel 5:](#page-45-3) *[Fehlerbehebung](#page-45-3)* ab [Seite 39.](#page-45-3)

# <span id="page-37-0"></span>**4 Wartung**

## <span id="page-37-1"></span>**Anzeige der Systeminformationen**

Auf der Seite *Info* werden die Versionsnummern für verschiedene Komponenten des Systems angezeigt. Prüfen Sie die Version des *Firmware-Treibers*, wenn Sie ein Firmware-Upgrade in Betracht ziehen. Verwenden Sie die verbleibenden Informationen auf der Seite *Info*, wenn Sie von der Brady-Kundendienstabteilung entsprechende Anweisungen erhalten.

#### **So werden Systeminformationen angezeigt:**

1. Tippen Sie auf der Home-Seite auf **Einstellungen**.

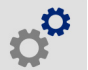

2. Tippen Sie auf **Info**. Berühren Sie den Bildschirm und ziehen Sie den Finger nach oben oder unten, um alle Informationen zu durchblättern.

## <span id="page-37-3"></span><span id="page-37-2"></span>**Firmware-Upgrade durchführen**

Upgrades der Firmware (Druckersystem-Software) sind online erhältlich. Informationen dazu, wie man die aktuelle Firmware-Version des Druckers lokalisiert, finden Sie unter *["Anzeige der Systeminformationen"](#page-37-1)  [auf Seite 31](#page-37-1)*.

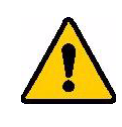

VORSICHT! Der Drucker muss während des Firmware-Upgrades an einer Netzsteckdose angeschlossen sein. Während der Durchführung eines Upgrades darf die Stromzufuhr zum Drucker nicht unterbrochen werden.

#### **So führen Sie ein Firmware-Upgrade durch:**

- 1. Gehen Sie auf einem Computer zur Website des technischen Kundendiensts für Ihre Region. Siehe *["Technischer Support und Registrierung" auf Seite iv](#page-3-0)*.
- 2. Suchen Sie nach Firmware-Updates und nach der neuesten BradyPrinter™ M611-Firmware. **Tipp:** Wenn ein Datenbank-Update verfügbar ist, laden Sie es auch herunter. Siehe *["Aktualisieren](#page-38-0)  [der Y- und B-Werte" auf Seite 32](#page-38-0)*.
- 3. Laden Sie die Firmware herunter.
- 4. Speichern Sie die heruntergeladene Datei auf einem USB-Flash-Laufwerk.
- 5. Schließen Sie den Drucker mit einem Netzkabel und Adapter an eine Steckdose an.
- 6. Verbinden Sie das USB-Flash-Laufwerk mit dem USB-Host-Port am Drucker. Der Drucker erkennt die Upgrade-Datei und zeigt auf dem Touchscreen eine Meldung an.

7. Befolgen Sie die Anweisungen auf dem Touchscreen. Nach Abschluss des Upgrades startet der Drucker neu.

## <span id="page-38-3"></span><span id="page-38-0"></span>**Aktualisieren der Y- und B-Werte**

Y- und B-Werte sind in einer Datenbank mit Etiketten- und Farbband-Teileinformationen enthalten, die die optimale Funktionsweise des Druckers mit verschiedenen Materialien ermöglichen.

Die Y- und B-Werte müssen regelmäßig aktualisiert werden, um sicherzustellen, dass der Drucker über die für neue Etikettenmaterialien erforderlichen Daten verfügt. Führen Sie außerdem eine Aktualisierung durch, wenn Sie von Brady ein benutzerdefiniertes Etikettenmaterial bestellt haben, das über neue Y- und B-Werte verfügt.

Dazu müssen Sie nicht Ihre aktuelle Datenbankversion kennen. Der Drucker zeigt eine Bestätigungsmeldung an, die die Versionsnummern während des Importvorgangs einblendet.

#### **So werden Y- und B-Werte aktualisiert:**

- 1. Gehen Sie auf einem Computer zur Website des technischen Kundendiensts für Ihre Region. Siehe *["Technischer Support und Registrierung" auf Seite iv](#page-3-0)*.
- 2. Suchen Sie nach Firmware-Updates und nach dem neuesten BradyPrinter™ M611-Datenbank-Update (für Y- und B-Werte).
- 3. Laden Sie das Datenbank-Update herunter.
- 4. Speichern Sie die heruntergeladene Datei auf einem USB-Flash-Laufwerk.
- 5. Verbinden Sie das USB-Flash-Laufwerk mit dem USB-Host-Port am Drucker.
- 6. Scrollen Sie auf dem Home-Bildschirm nach rechts und tippen Sie auf **Dateien importieren**.

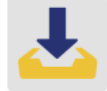

7. Tippen Sie auf **Y- und B-Dateien**. Befolgen Sie die Anweisungen auf dem Bildschirm, um den Import abzuschließen. Die neuen Werte werden sofort nach Abschluss des Imports wirksam.

## <span id="page-38-4"></span><span id="page-38-1"></span>**Reinigen des Druckers**

Das Reinigen des Druckers verbessert die Druckqualität und die Lesbarkeit. Außerdem erhöhen sich dadurch der Durchsatz, die Lebensdauer der Maschine sowie die Zuverlässigkeit , und die Leistung des Druckers.

### <span id="page-38-2"></span>**Anzeigebildschirm**

#### **So reinigen Sie den Anzeigebildschirm:**

- 1. Befeuchten Sie ein weiches (nicht kratzendes) Stäbchen mit Isopropylalkohol, oder verwenden Sie die im Brady PCK-6-Reinigungssatz enthaltenen Stäbchen.
- 2. Wischen Sie den Anzeigebildschirm vorsichtig sauber.

## <span id="page-39-0"></span>**Interne Komponenten**

Verwenden Sie eine Einweg-Reinigungskarte für BradyPrinter™ M611 (Brady-Teilenummer PCK-5), mit der Sie sicher und effektiv Schmutz, Farbreste, Klebstoffe und andere Verunreinigungen vom Thermodruckkopf, von der Druckwalze und dem Papierweg entfernen können.

#### **So werden der Druckkopf, die Druckwalze und der Papierweg gereinigt:**

- 1. Entfernen Sie das Farbband und die Etikettenspule aus dem Drucker. Siehe *["Einlegen von](#page-20-2)  [Materialien" auf Seite 14](#page-20-2)*.
- 2. Tippen Sie bei eingeschaltetem Drucker auf **Einstellungen**.

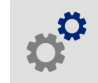

- 3. Tippen Sie auf **Wartung**, und tippen Sie dann auf **Druckkopf reinigen**.
- 4. Schließen Sie den Verriegelungshebel, während das Farbband ausgebaut ist.
- 5. Stellen Sie die Etikettenmaterial-Führung auf die breiteste Position ein.
- 6. Führen Sie die Reinigungskarte in den Etikettenpfad ein, bis sie am Druckkopf und an der Druckwalze anschlägt.

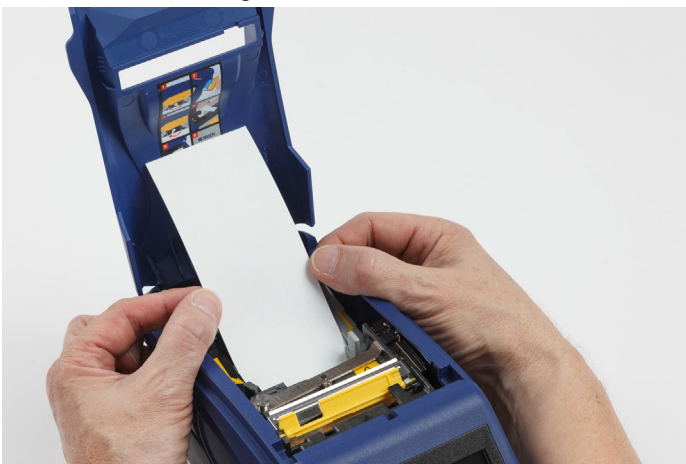

- 7. Tippen Sie auf **Ausführen**, um den Reinigungsvorgang zu starten.
- 8. Nehmen Sie die Reinigungskarte nach Abschluss der Reinigung heraus, und entsorgen Sie sie ordnungsgemäß.
- 9. Lassen Sie den Druckkopf, die Druckwalze und den Etikettenpfad 15 Sekunden lang trocknen, bevor Sie die Etiketten und das Farbband wieder einlegen.

## <span id="page-40-1"></span><span id="page-40-0"></span>**Abdeckung des Schneidmessers wieder einbauen**

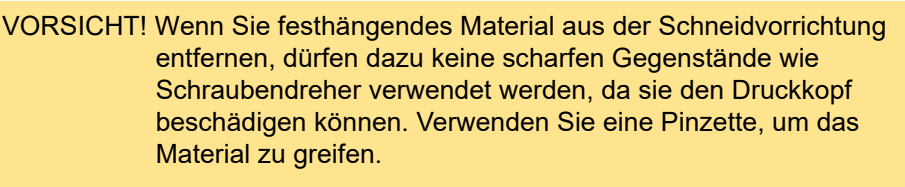

Nicht die Finger in die Nähe der Schneidevorrichtung bringen. Andernfalls können Sie sich Quetsch- oder Schnittverletzungen zuziehen.

Wenn der Drucker versehentlich fallen gelassen wird, kann sich die Abdeckung des Schneidmessers lösen oder herausfallen. Falls die Abdeckung des Schneidmessers nicht eingebeult oder in einer anderen Weise beschädigt ist, können Sie sie leicht wieder in den Drucker einführen.

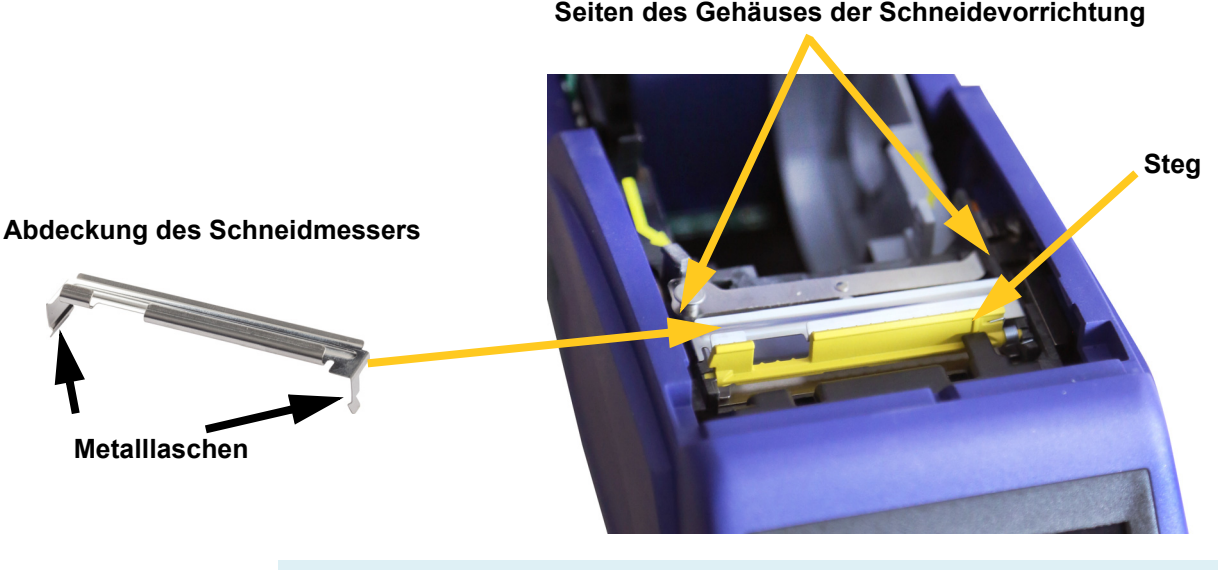

**WARNUNG!** Schalten Sie den Drucker aus, bevor die Abdeckung des Schneidmessers wieder eingebaut wird.

#### **So entfernen Sie die Abdeckung des Schneidmessers:**

1. Schieben Sie Ihren Finger von der Innenseite der Materialaussparung aus unter die rechte Seite der Abdeckung des Schneidmessers, und ziehen Sie sie vorsichtig nach oben, um sie auszuhaken.

Die Abdeckung des Schneidmessers löst sich leicht.

#### **So führen Sie die Abdeckung des Schneidmessers wieder ein:**

- 1. Greifen Sie die Abdeckung des Schneidmessers von oben aus so, dass der ausgesparte Teil des Messers zum Anzeigebildschirm (von der Materialaussparung weg) weist.
- 2. Ziehen Sie den gelben Steg nach vorne, und führen Sie das Messer dicht am gelben Steg so ein, dass die Metalllaschen an der Außenseite des Gehäuses der Schneidevorrichtung sitzen.

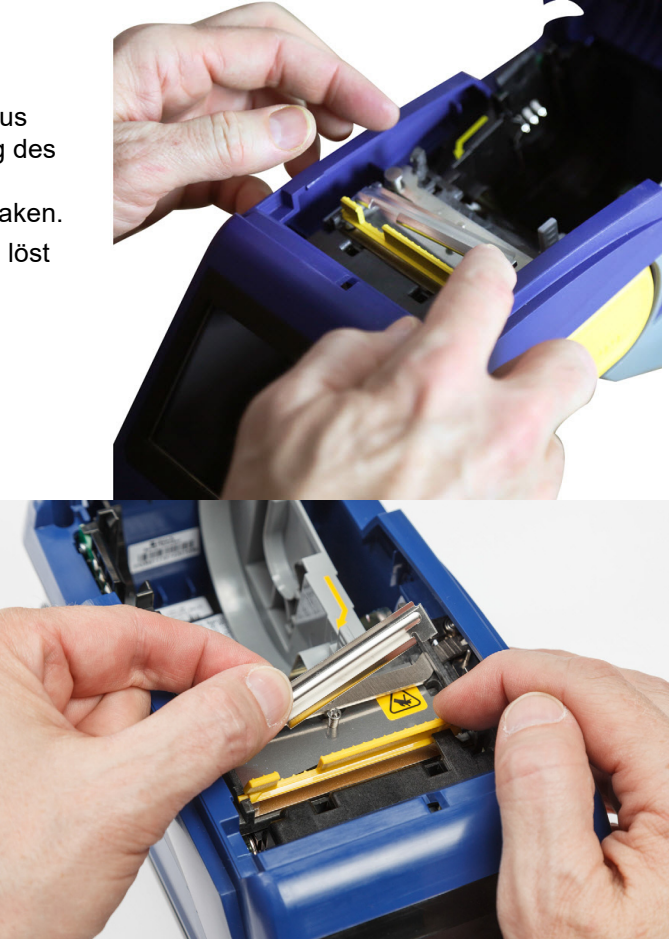

Die Abdeckung des Schneidmessers rastet leicht ein.

## <span id="page-41-1"></span><span id="page-41-0"></span>**Ersetzen der Schneidebaugruppe**

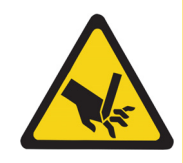

VORSICHT! Gehen Sie vorsichtig mit dem Kunststoffgehäuse auf der Schneidebaugruppe um. Nicht die Finger in die Nähe der Schneidevorrichtung bringen. Andernfalls können Sie sich Quetsch- oder Schnittverletzungen zuziehen.

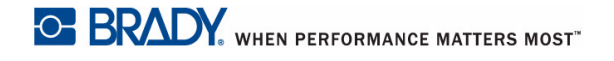

#### **So wird die Schneidebaugruppe ersetzt:**

- 1. Entfernen Sie die Abdeckung des Schneidmessers. Siehe *["Abdeckung des Schneidmessers](#page-40-0)  [wieder einbauen" auf Seite 34](#page-40-0)*.
- 2. Tippen Sie vom Home-Bildschirm aus auf **Einstellungen**.

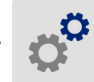

3. Tippen Sie auf **Wartung**, und tippen Sie dann auf **Schneidevorrichtung ersetzen**. Dadurch wird die Schneidevorrichtung für die Wartung in Position gebracht, und die Montageschraube wird freigelegt.

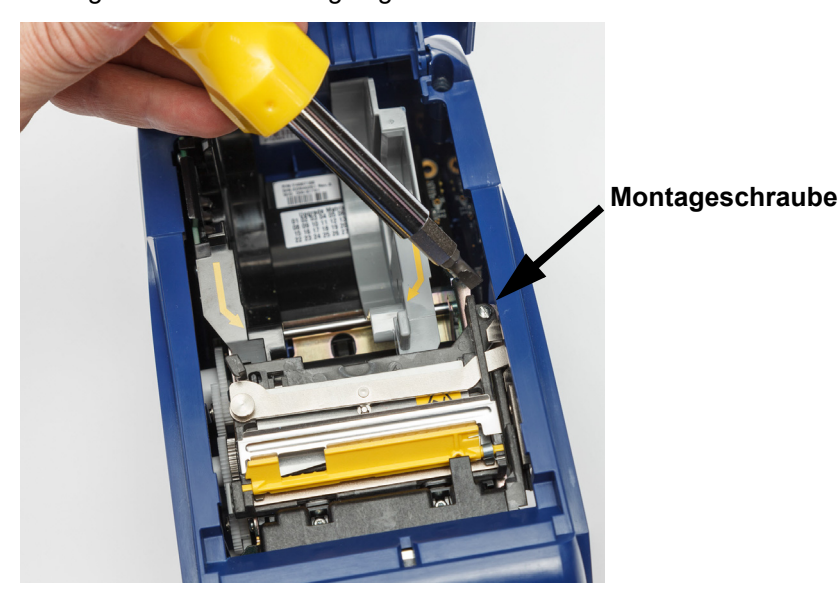

- 4. Lösen Sie die Montageschraube.
- 5. Entfernen Sie die Schneidebaugruppe.

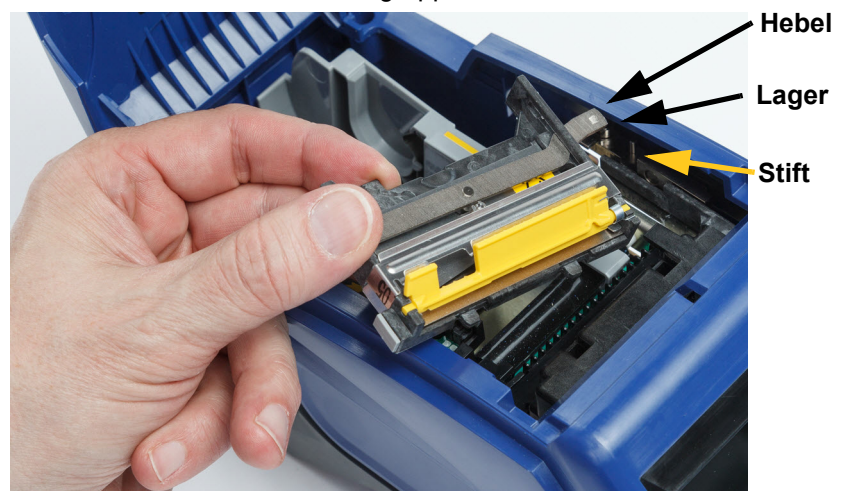

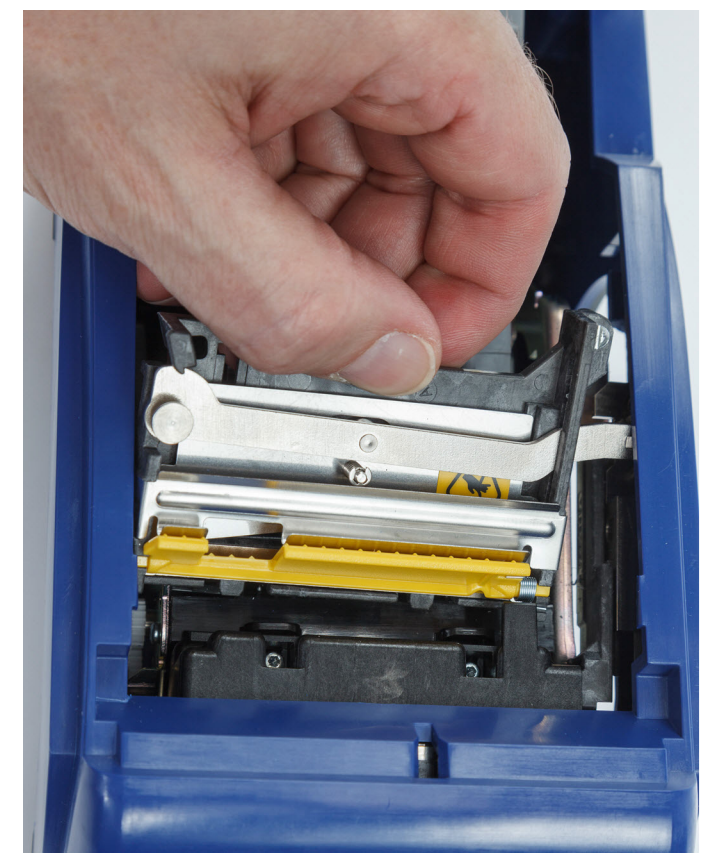

6. Bauen Sie die neue Schneidebaugruppe ein, und stellen Sie dabei sicher, dass die zwei Laschen so wie im nachstehenden Bild dargestellt positioniert sind und dass sich der Hebel wie im Bild weiter oben dargestellt zwischen Lager und Stift auf dem Aktor befindet.

- 7. Ziehen Sie die Montageschraube fest.
- 8. Tippen Sie auf **Fertig** auf dem Touchscreen, um die Schneidevorrichtung wieder in die Ausgangsposition zu bringen.

## <span id="page-44-0"></span>**Ersetzen der Abdeckung des Etikettenmaterials**

Wenn der Drucker versehentlich fallen gelassen wird, kann sich die Materialabdeckung des Druckers lösen. Wenn die Materialabdeckung nicht beschädigt ist, kann sie leicht wieder am Drucker angebracht werden. Die Materialabdeckung muss am Drucker angebracht und zum Drucken und Schneiden geschlossen sein.

#### **So wird die Materialabdeckung wieder angebracht:**

- 1. Führen Sie die Verriegelungslasche an einer Seite der Abdeckung des Druckermaterials in die entsprechende Verriegelungsnut am Drucker ein.
- 2. Drücken Sie sanft auf die andere Seite der Materialabdeckung, damit die entsprechende Verriegelungslasche in die andere Verriegelungsnut des Druckers gleiten kann.
- 3. Drücken Sie nach unten, damit die Materialabdeckung einrastet.

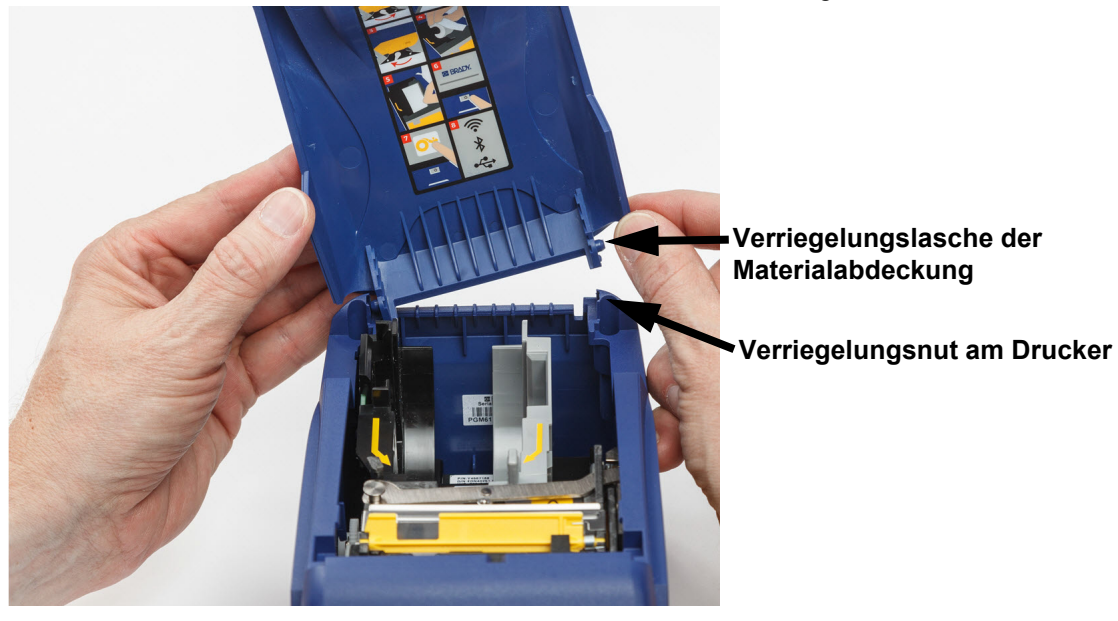

# <span id="page-45-3"></span><span id="page-45-0"></span>**5 Fehlerbehebung**

Die folgenden Abschnitte enthalten Informationen zur Unterstützung der Fehlerbehebung am Drucker.

- Der Abschnitt *["Fehlerbehebung Szenarien"](#page-45-1)* weiter unten enthält eine Liste möglicher Probleme, die eventuell auftreten, sowie Informationen über Ursache und Lösungen.
- *["Fehlermeldungen" auf Seite 41](#page-47-0)* enthält eine Liste mit Fehlermeldungen mit Querverweisen zu verwandten Informationen in diesem Handbuch.

## <span id="page-45-1"></span>**Fehlerbehebung – Szenarien**

Wenn Sie während der Verwendung des BradyPrinter™ M611-Druckers Probleme haben, beziehen Sie sich zwecks Fehlersuche und -behebung auf die folgenden Abschnitte.

- *["Farbbandkassette lässt sich nicht in den Schacht einlegen" auf Seite 39](#page-45-2)*
- *["Schneidevorrichtung schneidet nicht oder nur schlecht" auf Seite 40](#page-46-0)*
- *["Drucker schaltet sich nicht ein" auf Seite 40](#page-46-1)*
- *["Drucker schaltet sich von selbst aus" auf Seite 40](#page-46-2)*
- *["Anzeige reagiert nicht" auf Seite 40](#page-46-3)*

## <span id="page-45-2"></span>**Farbbandkassette lässt sich nicht in den Schacht einlegen**

**Problem:** Die Farbbandkassette lässt sich nicht leicht in den Schacht einlegen.

#### **Lösungen:**

- Sicherstellen, dass das Farbband richtig ausgerichtet ist.
- Prüfen, ob das Farbband zwischen den Walzen durchhängt. Wenn das der Fall ist, die Aufwickelspule im Uhrzeigersinn drehen, um das Material zu spannen.

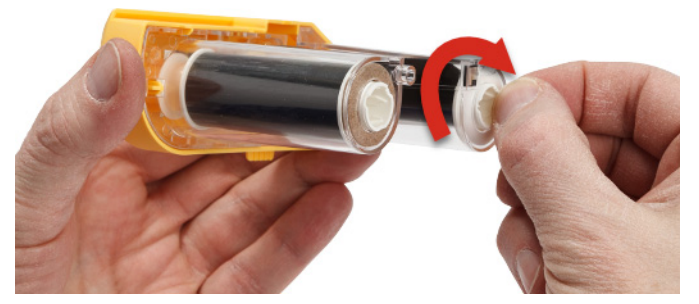

## <span id="page-46-0"></span>**Schneidevorrichtung schneidet nicht oder nur schlecht**

**Problem:** Etiketten werden gedruckt, aber nicht geschnitten, oder die Schnitte sind grob und ausgefranst.

**Lösungen:**

- Möglicherweise hat sich Klebstoff auf den Messern angesammelt. Die Schneidemesser mit einem angefeuchteten Wattestäbchen aus dem Reinigungsset reinigen. Siehe *["Reinigen des Druckers"](#page-38-4)  [auf Seite 32](#page-38-4)*.
- Sicherstellen, dass die Software so eingestellt ist, dass nach Wunsch geschnitten wird (zwischen Etiketten oder am Ende des Auftrags).

### <span id="page-46-1"></span>**Drucker schaltet sich nicht ein**

**Problem:** Wenn ich die Netztaste drücke, passiert nichts.

**Lösung:** Der Akku muss eventuell aufgeladen werden. Das im Lieferumfang enthaltene Netzteil des Druckers in eine Steckdose einstecken. Näheres siehe unter *["Stromversorgung und Akku" auf Seite 5](#page-11-2)*.

### <span id="page-46-2"></span>**Drucker schaltet sich von selbst aus**

**Problem:** Der Drucker schaltet sich häufig selbst aus.

#### **Lösungen:**

- Die Akkuladung ist möglicherweise zu niedrig. Das im Lieferumfang enthaltene Netzteil des Druckers in eine Steckdose einstecken. Näheres siehe unter *["Stromversorgung und Akku" auf Seite 5](#page-11-2)*.
- Der Drucker ist eventuell so eingestellt, dass er sich nach einer zu kurzen Zeit automatisch ausschaltet.

### <span id="page-46-3"></span>**Anzeige reagiert nicht**

**Problem:** Bei der Anzeige ist eventuell ein interner Fehler aufgetreten oder die Akkuladung ist möglicherweise zu niedrig.

#### **Lösungen:**

- Die Netztaste drücken, um den Drucker auszuschalten.
- Das im Lieferumfang enthaltene Netzteil des Druckers in eine Steckdose einstecken.

## <span id="page-47-0"></span>**Fehlermeldungen**

Die Fehlermeldungen am Drucker enthalten auch Anweisungen dazu, wie mit dem Fehler umzugehen ist. Die nachstehende Tabelle enthält Fehlermeldungen und ggf. Verweise auf zusätzliche Informationen in diesem Handbuch.

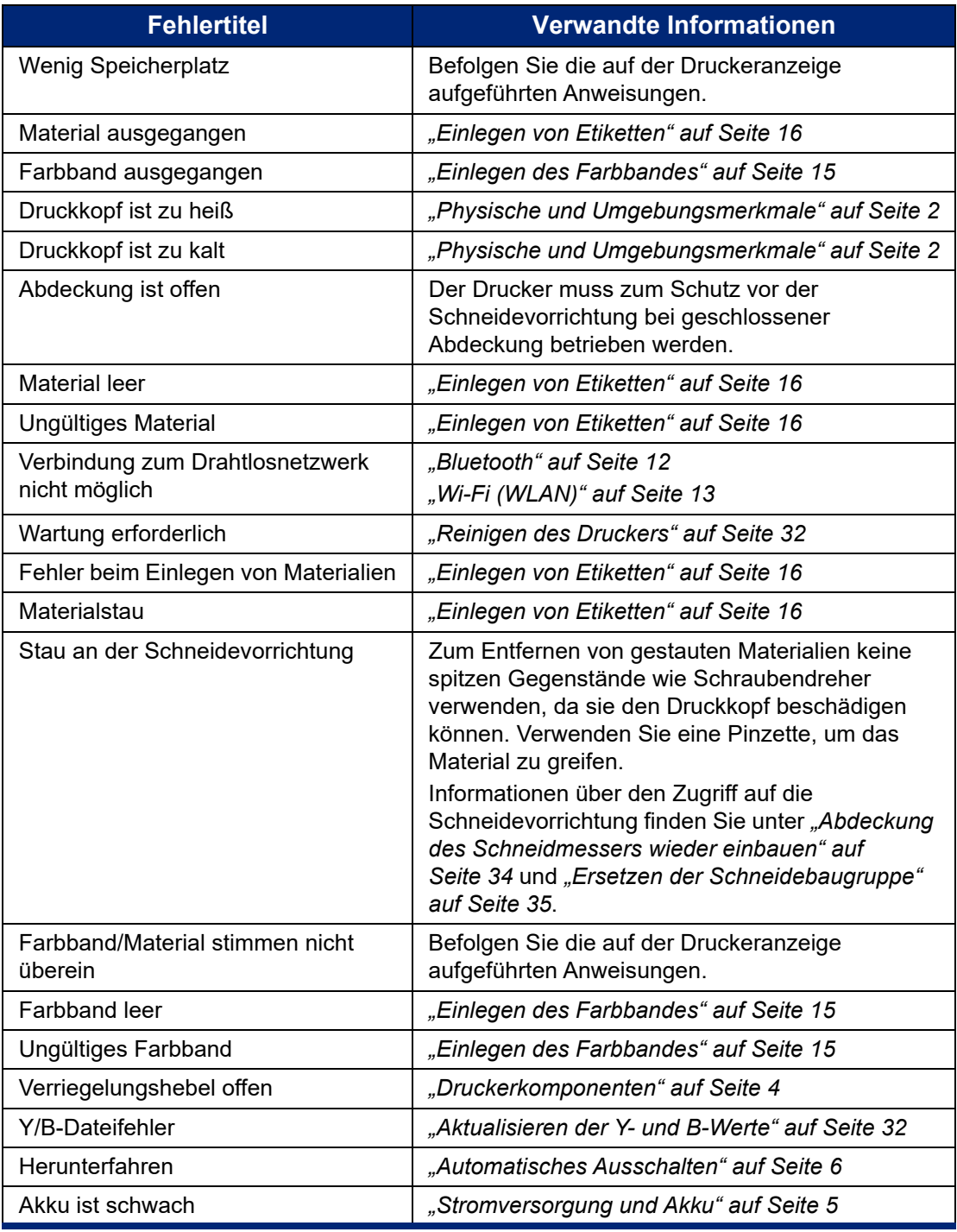

# <span id="page-48-0"></span>**A Einhaltung von Vorschriften**

## <span id="page-48-2"></span><span id="page-48-1"></span>**Einhaltung von Normen und Genehmigungen**

### **USA**

#### <span id="page-48-3"></span>*FCC-Hinweis*

**Hinweis:** Dieses Produkt wurde getestet und hält die Grenzwerte für Digitalgeräte der Klasse A gemäß Abschnitt 15 der FCC-Richtlinien ein. Diese Grenzwerte dienen dem angemessenen Schutz vor schädlichen Funkstörungen, wenn das Gerät in einer gewerblichen Umgebung betrieben wird. Dieses Gerät erzeugt und nutzt Funkfrequenzenergie und kann diese aussenden. Daher können bei nicht ordnungsgemäßer Installation und nicht ordnungsgemäßer Verwendung gemäß der Bedienungsanleitung Störungen des Funkverkehrs verursacht werden.

Der Betrieb dieses Gerätes in einem Wohngebiet führt wahrscheinlich zu schädlichen Störungen. In diesem Fall notwendige Korrekturmaßnahmen gehen auf Kosten des Eigentümers.

Änderungen oder Modifikationen, die nicht ausdrücklich von der für die Einhaltung der Richtlinien verantwortlichen Partei genehmigt wurden, könnten die Befugnis des Benutzers für den Betrieb des Geräts nichtig machen.

Dieses Gerät hält den Abschnitt 15 der FCC-Richtlinien ein. Der Betrieb ist nur unter Einhaltung der beiden folgenden Bedingungen erlaubt: (1) Dieses Gerät darf keine schädliche Störung des Funkverkehrs verursachen, und (2) dieses Gerät muss empfangene Störungen aufnehmen, einschließlich solcher Störungen, die möglicherweise eine Beeinträchtigung des Betriebs verursachen.

### <span id="page-48-4"></span>**Kanada**

Ressort für Innovation, Wissenschaft und wirtschaftliche Entwicklung (Innovation, Science and Economic Development; ISED)

Canada ICES-003:

CAN ICES-3 (A)/NMB-3(A)

### <span id="page-48-5"></span>**Mexiko**

IFETEL-Hinweis: La operación de este equipo está sujeta a las siguientes dos condiciones: (1) es posible que este equipo o dispositivo no cause interferencia perjudicial y (2) este equipo o dispositivo debe aceptar cualquier interferencia, incluyendo la que pueda causar su operación no deseada.

### <span id="page-48-6"></span>**Jamaika**

Dieses Produkt enthält ein Modul in für Jamaika zugelassener Bauart: SMA – M611

## <span id="page-49-0"></span>**Erklärung für Taiwan**

Erklärung für Klasse A

警告使用者

這是甲類的資訊產品,在居住的環境中使用時,可能會造成射頻干擾,在這種情況下,使用者會被要求 採取某些適當的對策。

Die Erklärung für Taiwan zum Eindämmungsstatus von beschränkten Stoffen (RoHS-Erklärung) im Zusammenhang mit diesem Produkt ist unter www.BradyID.com/M611compliance einzusehen.

## <span id="page-49-1"></span>**Europa**

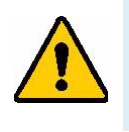

**WARNUNG!** Dies ist ein Produkt der Klasse A. Im häuslichen Bereich kann das Produkt Funkstörungen verursachen. In diesem Fall kann es sein, dass der Benutzer entsprechende Maßnahmen ergreifen muss.

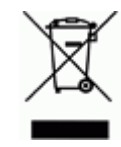

**WEEE-Richtlinie (Richtlinie über Elektro- und Elektronik-Altgeräte – Waste Electrical and Electronic Equipment Directive)** In Übereinstimmung mit der europäischen WEEE-Richtlinie muss dieses Gerät gemäß den Auflagen auf lokaler Ebene entsorgt werden.

### <span id="page-49-2"></span>*RoHS-Richtlinie 2011/65/EU, 2015/863/EU*

Dieses Produkt ist mit der CE-Kennzeichnung versehen und entspricht der Richtlinie der Europäischen Union 2011/65/EU DES EUROPÄISCHEN PARLAMENTS UND DES RATES vom 8. Juni 2011 zur Beschränkung der Verwendung bestimmter gefährlicher Stoffe in Elektro- und Elektronikgeräten.

Die EU-Richtlinie 2015/863 vom 31. März 2015 ändert Anhang II der Richtlinie 2011/65/EU des Europäischen Parlaments und des Rates hinsichtlich der Liste der Stoffe, die Beschränkungen unterliegen.

#### <span id="page-49-3"></span>*Batterie-Richtlinie 2006/66/EG*

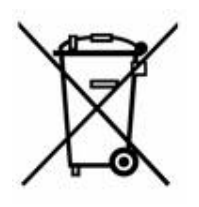

Dieses Produkt enthält eine Lithium-Knopfzelle. Mit der links abgebildeten durchgestrichenen Abfalltonne wird auf die "getrennte Sammlung" aller Batterien und Akkus gemäß der EU-Richtlinie 2006-66-EG hingewiesen. Batteriebenutzer dürfen Batterien nicht als unsortierten Hausmüll entsorgen. Diese Richtlinie legt die Rahmenbedingungen für die Rückgabe und das Recycling verbrauchter Batterien und Akkus fest, die getrennt gesammelt und am Ende ihrer Lebensdauer recycelt werden müssen. Entsorgen Sie die Batterie bitte in Übereinstimmung mit den lokalen Auflagen.

#### **Hinweis an Recycler:**

#### **Entfernen der Lithium-Knopfzelle:**

- 1. Bauen Sie den Drucker auseinander und machen Sie die Lithium-Knopfzelle auf der Hauptplatine ausfindig.
- 2. Mit einem kleinen Schraubendreher die Knopfzelle aus der Halterung heraushebeln und von der Platine entfernen. Die Batterie gemäß den örtlichen Vorschriften entsorgen.

## <span id="page-50-0"></span>**Türkei**

Türkisches Ministerium für Umwelt und Forstwirtschaft

(Richtlinie zur Beschränkung der Verwendung bestimmter gefährlicher Stoffe in Elektro- und Elektronikgeräten).

Türkiye Cumhuriyeti: EEE Yönetmeliğine Uygundur

## <span id="page-50-1"></span>**China**

Die RoHS-Tabelle mit gefährlichen Stoffen für China im Zusammenhang mit diesem Produkt ist unter www.BradyID.com/M611compliance einzusehen.

## <span id="page-50-2"></span>**Informationen zu behördlichen Auflagen für die Drahtlos-Technologie**

Auf dem Host-Drucker werden vorbehaltlich der jeweiligen Länderzertifizierung behördliche Kennzeichnungen angebracht, die darauf hinweisen, dass die entsprechenden Funk-Zulassungen eingeholt wurden.

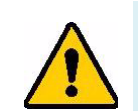

**WARNUNG!** Der Betrieb dieses Produkts ohne behördliche Zulassung ist gesetzeswidrig.

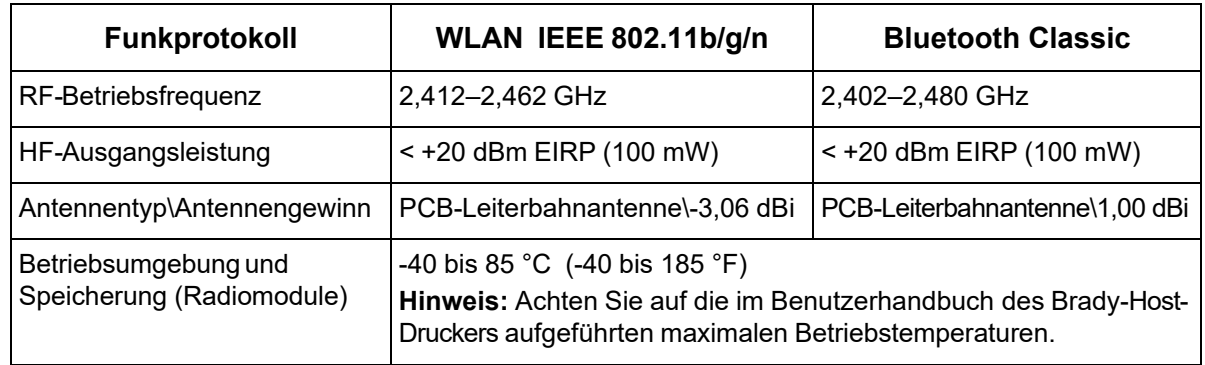

## <span id="page-51-0"></span>**USA**

### <span id="page-51-1"></span>*Federal Communication Commission (FCC)*

**Hinweis:** Dieses Produkt wurde getestet und hält die Grenzwerte für Digitalgeräte der Klasse A gemäß Abschnitt 15 der FCC-Richtlinien ein. Diese Grenzwerte dienen dem angemessenen Schutz vor schädlichen Funkstörungen, wenn das Gerät in einer gewerblichen Umgebung betrieben wird. Dieses Gerät erzeugt und nutzt Funkfrequenzenergie und kann diese aussenden. Daher können bei nicht ordnungsgemäßer Installation und nicht ordnungsgemäßer Verwendung gemäß der Bedienungsanleitung Störungen des Funkverkehrs verursacht werden.

Der Betrieb dieses Gerätes in einem Wohngebiet führt wahrscheinlich zu schädlichen Störungen. In diesem Fall notwendige Korrekturmaßnahmen gehen auf Kosten des Eigentümers.

Änderungen oder Modifikationen, die nicht ausdrücklich von der für die Einhaltung der Richtlinien verantwortlichen Partei genehmigt wurden, könnten die Befugnis des Benutzers für den Betrieb des Geräts nichtig machen.

Dieses Gerät hält den Abschnitt 15 der FCC-Richtlinien ein. Der Betrieb ist nur unter Einhaltung der beiden folgenden Bedingungen erlaubt: (1) Dieses Gerät darf keine schädliche Störung des Funkverkehrs verursachen, und (2) dieses Gerät muss empfangene Störungen aufnehmen, einschließlich solcher Störungen, die möglicherweise eine Beeinträchtigung des Betriebs verursachen.

**Erklärungen zur Kolokation:** Zur Einhaltung der Compliance-Anforderung darf die für diesen Sender verwendete Antenne nicht zusammen mit einem anderen Sender bzw. einer anderen Antenne gemeinsam aufgestellt oder betrieben werden, es sei denn, es handelt sich um Produkte, die bereits ihre Funkmodul-Zulassung erhalten haben.

**Richtlinien zur HF-Belastung:** Die abgestrahlte Ausgangsleistung dieses Produkts liegt weit unter den Belastungsgrenzwerten für Funkfrequenz. Trotzdem sollte beim normalen Betrieb von der PCB-Antenne des WLAN-Funkmoduls (intern) zu Kopf, Hals oder Körper ein Mindestabstand von 20 cm eingehalten werden, um zu verhindern, dass die Belastungsgrenzwerte für Funkfrequenz für eine unkontrollierte Umgebung möglicherweise überschritten werden.

## <span id="page-51-2"></span>**Kanada**

#### <span id="page-51-3"></span>*Ressort für Innovation, Wissenschaft und wirtschaftliche Entwicklung (Innovation, Science and Economic Development; ISED)*

CAN ICES-3 (A)/NMB-3(A)

Dieses Gerät entspricht den lizenzbefreiten RSS-Normen von Industry Canada. Der Betrieb ist nur unter Einhaltung der beiden folgenden Bedingungen erlaubt:

- 1. Dieses Gerät darf keine Störstrahlung verursachen.
- 2. Dieses Gerät muss alle Störstrahlungen aufnehmen, u. a. Störstrahlungen, die zu einem unerwünschten Betrieb des Geräts führen könnten.

**Erklärungen zur Kolokation:** Zur Einhaltung der Compliance-Anforderung darf die für diesen Sender verwendete Antenne nicht zusammen mit einem anderen Sender bzw. einer anderen Antenne gemeinsam aufgestellt oder betrieben werden, es sei denn, es handelt sich um Produkte, die bereits ihre Funkmodul-Zulassung erhalten haben.

**Richtlinien zur HF-Belastung/Wichtiger Hinweis:** Dieses Gerät hält die vom ISED festgelegten Strahlungsbelastungsgrenzwerte ein, die für eine unkontrollierte Umgebung gelten. Dieses Gerät sollte in einem Mindestabstand von 20 cm zwischen dem Heizkörper und Ihrem Körper installiert und betrieben werden.

**Note Importante:** Déclaration d'exposition aux radiations: Cet équipement est conforme aux limites d'exposition aux rayonnements ISED établies pour un environnement non contrôlé. Cet équipement doit être installé et utilisé avec un minimum de 20cm de distance entre la source de rayonnement et votre corps.

### <span id="page-52-0"></span>**Mexiko**

IFETEL-Hinweis:

"La operación de este equipo está sujeta a las siguientes dos condiciones: (1) es posible que este equipo o dispositivo no cause interferencia perjudicial y (2) este equipo o dispositivo debe aceptar cualquier interferencia, incluyendo la que pueda causar su operación no deseada."

### <span id="page-52-1"></span>**Brasilien**

ANATEL-Hinweis:

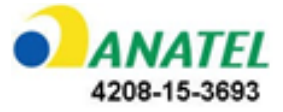

Este equipamento opera em caráter secundário, isto é, não tem direito a proteção contra interferência prejudicial, mesmo de estações do mesmo tipo, e não pode causar interferência a sistemas operando em caráter primário.

Este produto contém a placa model GS2011MIPS, código de homologação ANATEL 4208-15-3693.

## <span id="page-52-2"></span>**Europäische Union**

Dies ist ein Produkt der Klasse A. Im häuslichen Bereich kann das Produkt Funkstörungen verursachen. In diesem Fall kann es sein, dass der Benutzer entsprechende Maßnahmen ergreifen muss.

Richtlinie über Funkanlagen (RED) 2014/53/EG

- a. das Frequenzband oder die Frequenzbänder, in dem bzw. in denen die Funkanlage betrieben wird; 2,401 GHz bis 2,483 GHz
- b. die in dem Frequenzband oder den Frequenzbändern, in dem bzw. denen die Funkanlage betrieben wird, abgestrahlte maximale Sendeleistung; < +20 dBm EIRP (100 mW)

### <span id="page-52-3"></span>**International**

Das in Brady-Hostdruckern verwendete WLAN-Funkmodul erfüllt international anerkannte Normen in Bezug auf die Begrenzung der menschlichen Belastung durch elektromagnetische Felder, d. h. EN 63211 "Assessment of electronic and electrical equipment related to human exposure restrictions for electromagnetic fields (0 Hz - 300 GHz)" [Beurteilung von elektronischen und elektrischen Geräten im Zusammenhang mit der Begrenzung der menschlichen Belastung gegenüber elektromagnetischen Feldern (0 Hz bis 300 GHz)].

## <span id="page-53-0"></span>**Japan**

MIC\TELEC: 006-000263

MIC\TELEC: 209-J00171

当該機器には電波法に基づく、技術基準適合証明等を受けた特定無線設備を装着している。

# <span id="page-54-0"></span>**B Lizenzierung**

## <span id="page-54-1"></span>**Endbenutzer-Lizenzvereinbarung für Microsoft Windows CE©**

Sie haben ein Gerät erworben, in dessen Lieferumfang eine Software enthalten ist, die durch Brady Worldwide, Inc. von Microsoft Licensing oder einem seiner Tochterunternehmen ("MS") lizenziert wurde. Diese von Microsoft stammenden installierten Softwareprodukte sowie alle dazugehörigen Medien, gedruckten Materialien und Online- bzw. elektronischen Dokumentationen ("SOFTWARE") sind durch internationale Urheberrechtsgesetze und -verträge geschützt. Die SOFTWARE wird nicht verkauft, sondern nur unter Lizenz zur Verfügung gestellt. Alle Rechte vorbehalten.

WENN SIE MIT DEN BEDINGUNGEN DIESER ENDBENUTZER-LIZENZVEREINBARUNG NICHT EINVERSTANDEN SIND, DÜRFEN SIE DAS GERÄT NICHT BENUTZEN BZW. DIE SOFTWARE NICHT KOPIEREN. STATTDESSEN MÜSSEN SIE SICH UMGEHEND AN BRADY WORLDWIDE, INC. WENDEN UND DAS GERÄT GEGEN RÜCKERSTATTUNG DES KAUFPREISES ZURÜCKGEBEN. **MIT DER BENUTZUNG DER SOFTWARE (EINSCHLIESSLICH, ABER NICHT BESCHRÄNKT AUF DIE BENUTZUNG AUF DEM GERÄT) ERKLÄREN SIE AUTOMATISCH IHRE ZUSTIMMUNG ZU DIESER ENDBENUTZER-LIZENZVEREINBARUNG (BZW. ALLEN ZUVOR GETROFFENEN VEREINBARUNGEN).**

**GEWÄHRUNG DER SOFTWARELIZENZ:** Diese Endbenutzer-Lizenzvereinbarung räumt Ihnen die folgenden Lizenzrechte ein:

Die SOFTWARE darf nur auf dem GERÄT genutzt werden.

**KEINE FEHLERTOLERANZ.** DIE SOFTWARE IST NICHT FEHLERTOLERANT. BRADY WORLDWIDE, INC. HAT UNABHÄNGIG FESTSTELLEN LASSEN, WIE DIE SOFTWARE AUF DEM GERÄT EINZUSETZEN IST, UND MS IST ZUVERSICHTLICH, DASS BRADY WORLDWIDE, INC. ALLE ERFORDERLICHEN TESTS DURCHGEFÜHRT HAT, UM DIE EIGNUNG DER SOFTWARE FÜR DIESE NUTZUNG NACHZUWEISEN.

KEINE GEWÄHRLEISTUNG FÜR DIE SOFTWARE. **Die SOFTWARE wird ohne Mängelgewähr zur Verfügung gestellt. DAS RISIKO IN BEZUG AUF DIE ZUFRIEDENSTELLENDE QUALITÄT, LEISTUNGSFÄHIGKEIT UND GENAUIGKEIT LIEGT AUSSCHLIESSLICH BEI IHNEN. FERNER GIBT ES KEINE GARANTIE FÜR DIE NICHTBEEINTRÄCHTIGUNG IHRER NUTZUNG DER SOFTWARE ODER DIE NICHTVERLETZUNG DER RECHTE DRITTER.** WENN IHNEN IN BEZUG AUF DIE SOFTWARE ODER DAS GERÄT GARANTIEN EINGERÄUMT WURDEN, STAMMEN DIESE GARANTIEN NICHT VON MS UND SIND FÜR MS DAHER NICHT BINDEND.

**Anmerkung zur Java-Unterstützung.** Die SOFTWARE enthält möglicherweise Unterstützung für Programme, die in Java geschrieben wurden. Die Java-Technologie ist nicht fehlertolerant und wurde nicht für die Nutzung oder den Weiterverkauf als Online-Steuersoftware in gefährdeten Umgebungen entwickelt oder hergestellt, in der ein störungsfreier Betrieb erforderlich ist, wie z. B. in nukleartechnischen Einrichtungen, Flugzeugnavigations- oder Kommunikationssystemen, in der Flugsicherung, in Maschinen zur direkten Lebenserhaltung oder in Waffensystemen, in denen ein Ausfall der Java-Technologie direkt zu Todesfällen, Personenschäden oder schwerwiegenden Sach- oder Umweltschäden führen würde. Sun Microsystems, Inc. hat Microsoft vertraglich verpflichtet, diesen Haftungsausschluss aufzunehmen.

**Keine Haftung für bestimmte Schäden.** SOFERN NICHT DURCH GELTENDES RECHT ANDERS FESTGELEGT, ÜBERNIMMT MS KEINE HAFTUNG FÜR IRGENDWELCHE INDIREKTEN, SPEZIELLEN, ZUFÄLLIGEN ODER FOLGESCHÄDEN, DIE SICH AUS DER NUTZUNG ODER DER LEISTUNGSFÄHIGKEIT DER SOFTWARE ERGEBEN BZW. DAMIT IN VERBINDUNG STEHEN. DIESE HAFTUNGSBESCHRÄNKUNG GILT AUCH DANN, WENN EIN RECHTSMITTEL DADURCH SEINEN WESENTLICHEN ZWECK VERFEHLT. UNTER KEINEN UMSTÄNDEN KANN MS ÜBER DIE SUMME VON ZWEIHUNDERTFÜNFZIG US-DOLLAR (\$250,00) HINAUS HAFTBAR GEMACHT WERDEN.

**Beschränkungen für Reverse Engineering, Dekompilierung und Disassemblierung.** Sie sind nicht berechtigt, die SOFTWARE zurückzuentwickeln (Reverse Engineering), zu dekompilieren oder zu disassemblieren, es sei denn, dass (und nur insoweit) diese Einschränkung durch das anwendbare Recht ausdrücklich untersagt ist.

**SOFTWAREWEITERGABE NUR MIT EINSCHRÄNKUNGEN.** Sie dürfen die Rechte aus dieser Endbenutzer-Lizenzvereinbarung nur an Dritte übertragen, wenn Sie das Gerät auf Dauer verkaufen oder übertragen und wenn der Empfänger den Bedingungen dieser Endbenutzer-Lizenzvereinbarung zustimmt. Wenn es sich bei der SOFTWARE um ein Upgrade handelt, muss eine Weitergabe sämtliche älteren Versionen der SOFTWARE umfassen.

**EXPORTBESCHRÄNKUNGEN.** Sie erkennen an, dass die SOFTWARE aus den USA stammt. Sie verpflichten sich zur Einhaltung aller geltenden internationalen und nationalen Gesetze, die auf die SOFTWARE anwendbar sind, einschließlich der US-Vorschriften für Exportkontrolle sowie aller von der US-Regierung bzw. anderen Regierungen verfügten Einschränkungen für Endbenutzer, Endbenutzungen und Bestimmungsländer. Weitere Informationen zum Exportieren der SOFTWARE finden Sie im Internet unter http://www.microsoft.com/exporting/.

## <span id="page-55-0"></span>**"Made for Apple"-Badge**

Die Verwendung des "Made for Apple"-Badge bedeutet, dass ein Zubehörteil speziell für den Anschluss an das/die im Badge identifizierte(n) Apple-Produkt(en) entwickelt wurde und vom Entwickler für die Erfüllung der Apple-Leistungsstandards zertifiziert wurde. Apple übernimmt keine Verantwortung für den Betrieb dieses Geräts oder die Einhaltung von Sicherheits- und gesetzlichen Standards.